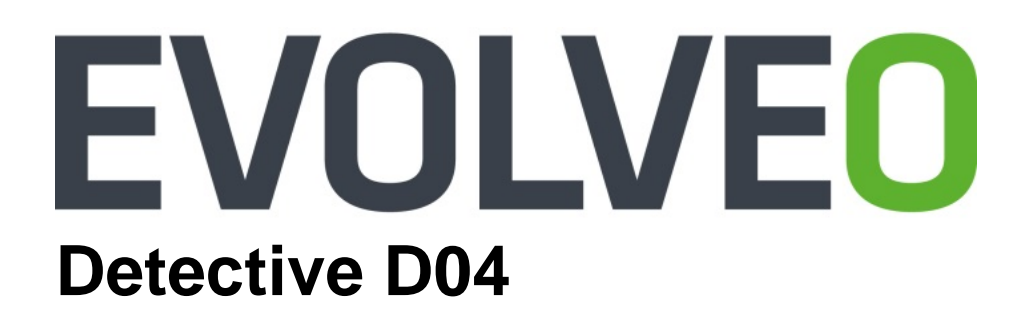

## **Instrukcja instalacji i obsługi**

www.evolveo.com

# **NVR**

# **(sieciowy rejestrator obrazu) Instrukcja instalacji i obsługi**

#### **Ważne instrukcje i ostrzeżenia dotyczące bezpieczeństwa:**

Nie wolno umieszczać ciężkich przedmiotów na urządzeniu NVR.

Nie pozwól, aby na urządzenie NVR cokolwiek spadło albo aby dostały się do niego ciała obce lub ciecze.

Płytki obwodów drukowanych, złącza, wentylatory, skrzyń urządzenia itp. należy regularnie czyścić. Przed usuwaniem kurzu z urządzenia wyłącz je i odłącz od zasilania.

Nie wolno demontować lub naprawiać urządzenia ani wymieniać części urządzenia NVR samemu.

#### **Środowisko pracy:**

Urządzenie NVR należy umieścić i używać w miejscu z zakresem temperatur od 0 do 40 ℃. Nie

poddawaj go na bezpośrednie działanie promieni słonecznych i trzymaj go z dala od źródeł ciepła.

Nie wolno instalować urządzenia NVR w wilgotnym środowisku.

Nie wolno używać go ani w zadymionym lub zapylonym środowisku.

Unikaj uderzeniom i upadkom urządzenia.

Należy zapewnić, aby urządzenie zostało zainstalowane w pozycji poziomej, w stabilnym miejscu pracy. Miejsce to musi być dobrze wentylowane. Otwory wentylacyjne należy czyścić.

Urządzenia należy używać tylko w zakresie znamionowych wartości wejściowych i wyjściowych.

## Spis treści

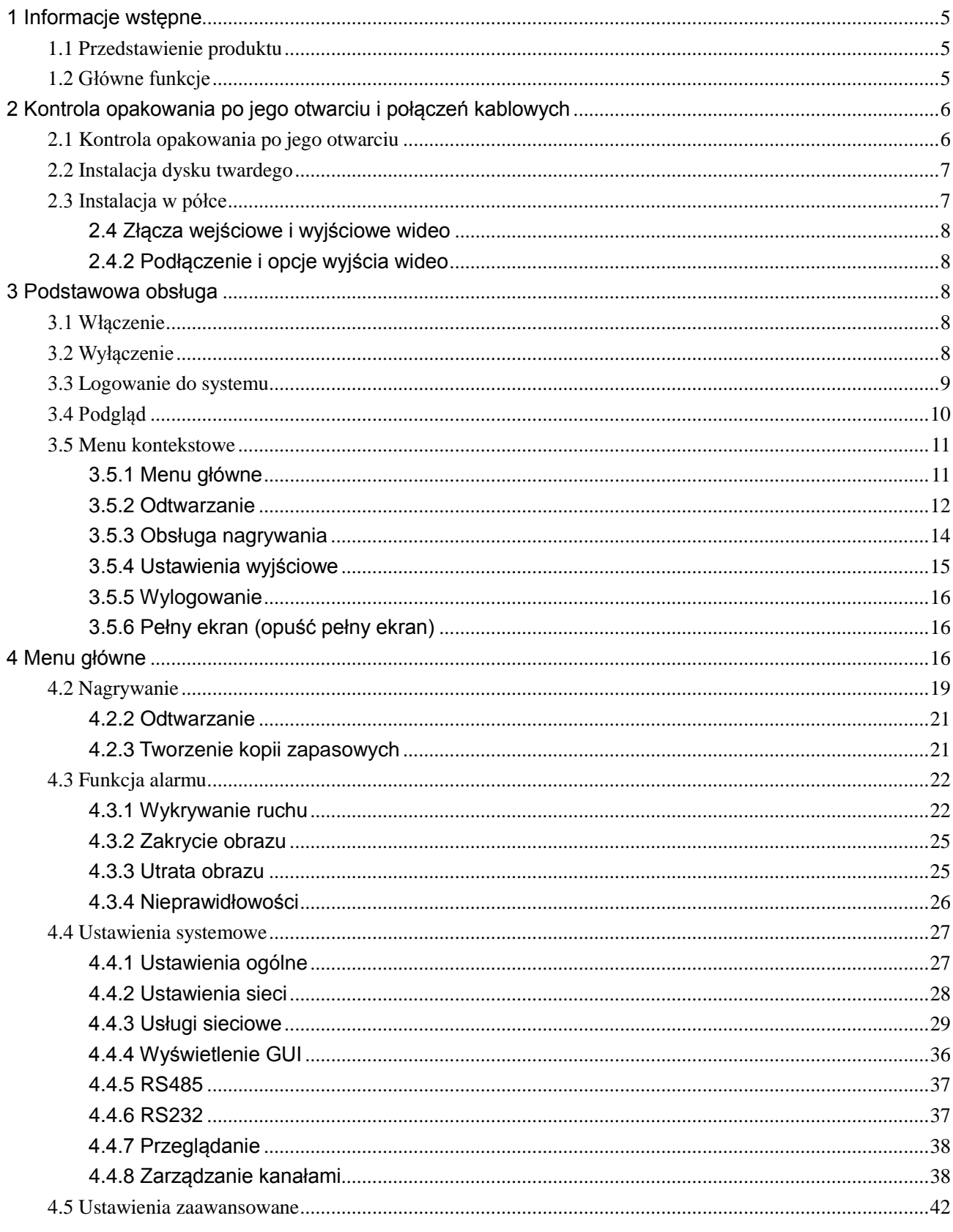

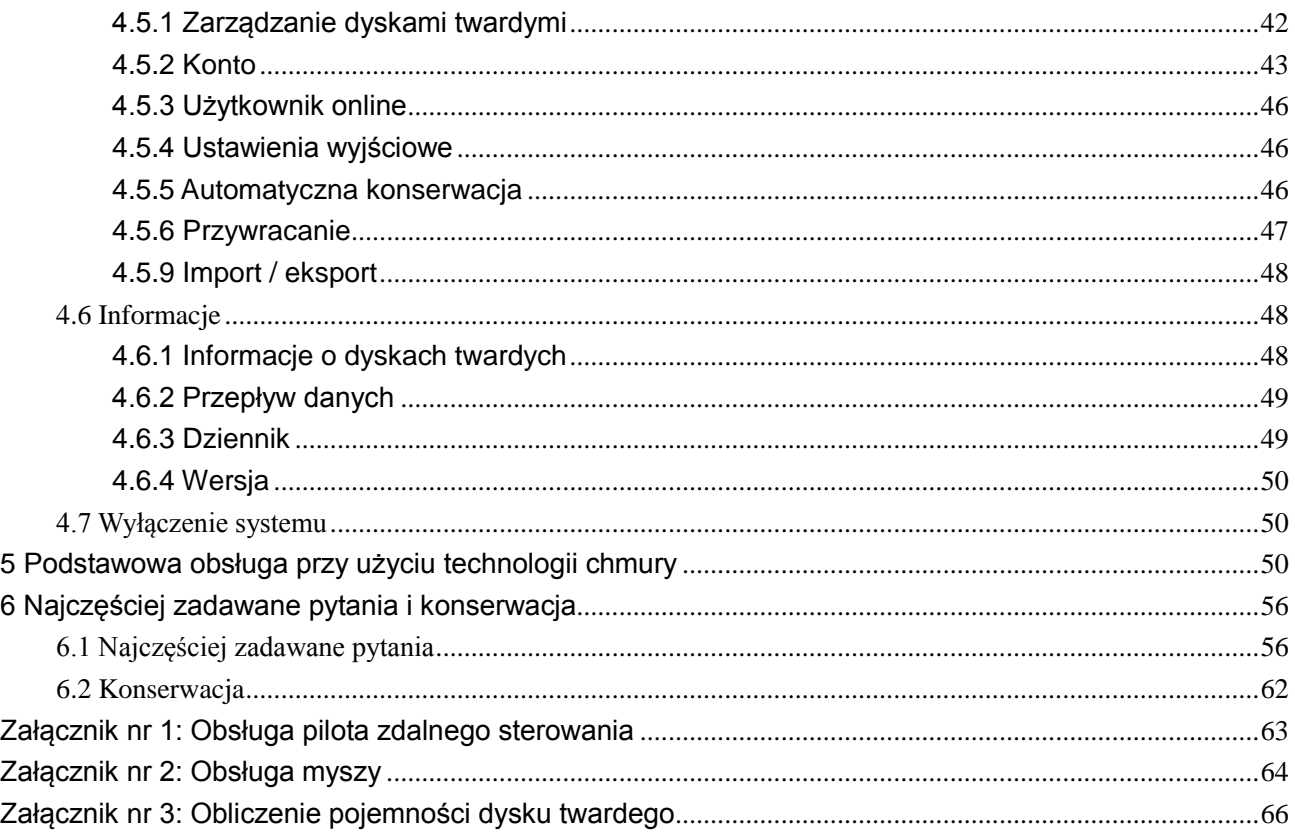

#### <span id="page-4-0"></span>1 Informacje wstępne

#### <span id="page-4-1"></span>**1.1 Przedstawienie produktu**

Urządzenia serii NVR (cyfrowe rejestratory obrazu) zostały zaprojektowane specjalnie do celów bezpieczeństwa i ochrony. Jest to znakomity produkt do nadzoru cyfrowego. Wykorzystują system operacyjny Linux, który jest bardziej stabilny. Używają standardowego formatu kompresji obrazu H.264-MP i formatu kompresji dźwięku G.711A, co zapewnia wysokiej jakości obraz, niski współczynnik błędów kodowania i odtwarzanie pojedynczych klatek. Korzystają z technologii sieciowej TCP/IP, która umożliwia niezawodną komunikację sieciową i telekomunikacyjną.

Urządzenia serii NVR można stosować samodzielnie lub online jako część sieci systemów kamerowych. Profesjonalne oprogramowanie do sieciowego nadzoru wideo pozwala na dobrą zdolność do komunikacji sieciowej i telekomunikacyjnej.

Urządzenia serii NVR można stosować w obiektach telekomunikacyjnych, systemach elektroenergetycznych, sądach, podczas transportu, w inteligentnych mieszkaniach, fabrykach, magazynach, oczyszczalniach ścieków itd.

#### <span id="page-4-2"></span>**1.2 Główne funkcje**

#### **Nadzór w czasie rzeczywistym**

·analogowy interfejs VGA oraz interfejs HDMI, funkcja nadzoru za pośrednictwem monitora lub wyświetlacza.

#### **Pamięć masowa**

·dysk twardy z obsługą trybu uśpienia, co obniża produkcję ciepła, zużycie energii i przedłuża żywotność

·specjalny format przechowywania plików gwarantujący wysoki poziom bezpieczeństwa danych

#### **Tworzenie kopii zapasowych**

·na dyski USB, wymienne dyski twarde itd. podłączane za pośrednictwem interfejsu SATA lub USB

·pobierając pliki na dysk twardy za pośrednictwem sieci

#### **Odtwarzanie**

·poszczególne nagrania obrazu w czasie rzeczywistym, jak również wyszukiwanie, odtwarzanie, sieciowy nadzór, sprawdzanie nagrań, pobieranie itd.

- ·tryb odtwarzania w wielu oknach
- ·powiększenie dowolnego obszaru

#### **Praca w sieci**

- ·sieciowy nadzór zdalny w czasie rzeczywistym
- ·zdalne sprawdzanie nagrań i odtwarzanie w czasie rzeczywistym

#### **Interfejsy komunikacyjne**

·interfejs RS485 zapewniający wejście alarmu i sterowanie PTZ

#### **Wskazówki ułatwiające obsługę**

- ·korzystaj z funkcji akcji myszy
- <span id="page-5-0"></span>·w przypadku powtarzających się ustawień używaj funkcji kopiuj i wklej

### **2 Kontrola opakowania po jego otwarciu i połączeń kablowych**

#### <span id="page-5-1"></span>**2.1 Kontrola opakowania po jego otwarciu**

Po odebraniu urządzenia NVR należy wykonać kontrolę / kroki podane poniżej.

Najpierw sprawdź opakowanie pod kątem występowania uszkodzeń. Materiały ochronne używane

do pakowania urządzenia NVR zapewniają ochronę podczas transportu przed większością przypadkowych uderzeń.

Następnie należy otworzyć opakowanie i wyjąć plastikowe materiały ochronne. Sprawdź, czy urządzenie NVR nie jest jawnie uszkodzone.

#### **1. Przedni panel i tylny panel**

- ♦ Opis funkcji przedniego panelu i przegląd interfejsów na tylnym panelu podano w odpowiednich specyfikacjach.
- ♦ Sprawdź, czy typ produktu podany na przednim panelu zgadza się z typem zamówionego produktu.

**Etykieta na tylnym panelu jest bardzo ważna do udzielania usług po sprzedaży. Należy zadbać, aby nie została starta lub uszkodzona. W razie kontaktu z naszą obsługą klienta po sprzedaży należy podać typ produktu i numer seryjny podany na etykiecie.**

#### <span id="page-6-0"></span>**2.2 Instalacja dysku twardego**

Przy pierwszym użyciu należy zainstalować dysk twardy. W niniejszym urządzeniu można zainstalować dwa dyski twarde (bez ograniczenia pojemności).

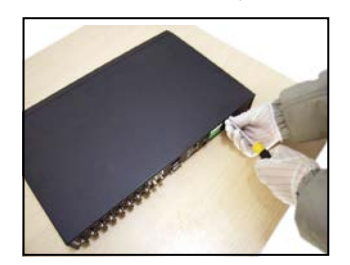

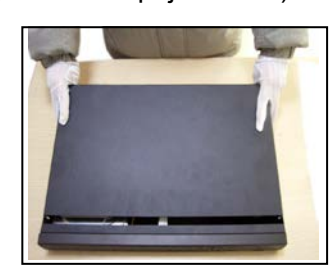

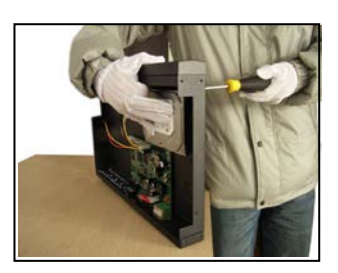

① Odkręć śrubę ② Zdejmij pokrywę ③ Włóż śrubę dysku twardego

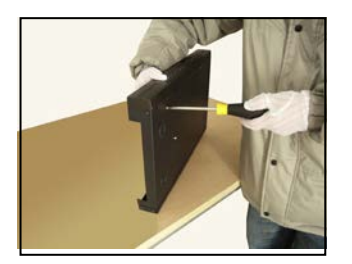

④ Dokręć śrubę dysku twardego ⑤ Podłącz przewód danych ⑥ Podłącz przewód zasilający

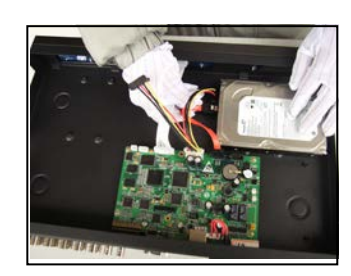

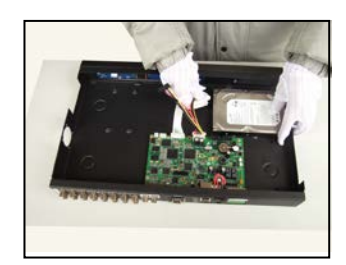

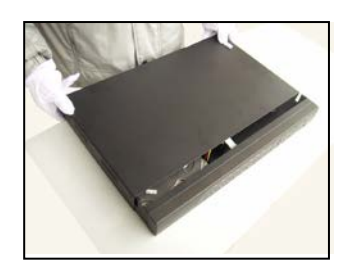

⑦ Wróć pokrywę z powrotem ⑧ Zamocuj pokrywę

#### <span id="page-6-1"></span>**2.3 Instalacja w półce**

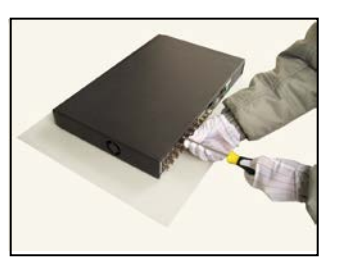

Osłona produktu ma zwykłą specyfikację 1U, więc można zainstalować go w standardowym regale. Instalacja krok po kroku i środki ostrożności:

- 1. Upewnij się, że temperatura w pomieszczeniu jest poniżej 35 ℃.
- 2. Zostaw wokół urządzenia 15 cm wolnej przestrzeni, aby zapewnić prawidłowy obieg powietrza.
- 3. Najcięższe urządzenia należy umieścić na dole.

4. W przypadku instalacji kilku elementów w regale należy wykonać środki zapobiegawcze w celu uniknięcia przeciążenia gniazdka elektrycznego.

#### <span id="page-7-0"></span>**2.4 Złącza wejściowe i wyjściowe wideo**

#### <span id="page-7-1"></span>**2.4.2 Podłączenie i opcje wyjścia wideo**

Wyjście wideo podzielone jest wyjście PAL/NTSC HDMI i VGA (konfiguracja opcjonalna).

W razie zastąpienia ekranu monitorem komputera należy przestrzegać kilku ostrzeżeń:

- 1. Nie zostawiaj monitora komputera włączonego zbyt długo.
- 2. Wykonuj regularnie rozmagnesowanie wyświetlacza komputera, aby pracował on normalnie.
- 3. Chroń go przed zakłóceniami elektromagnetycznymi.

Telewizor nie jest odpowiednim substytutem do wyjścia wideo. Wymaga krótszego czasu używania i dokładniejszego zasilania, i jest bardziej podatny na zakłócenia od otaczających urządzeń. Trasy powierzchniowe niskiej jakości telewizora mogą spowodować uszkodzenie innych urządzeń.

#### **3 Podstawowa obsługa**

<span id="page-7-3"></span><span id="page-7-2"></span>Pamiętaj: Szaro wyświetlony przycisk oznacza nieobsługiwaną funkcję.

#### **3.1 Włączenie**

 Podłącz zasilanie. Wskaźnik zasilania włączy się, co oznacza, że urządzenie jest włączone. Po uruchomieniu usłyszysz dźwięk. Ustawienie wstępne wyjścia wideo to tryb wyjścia w wielu oknach. Jeżeli uruchomienie nastąpi w zakresie ustawionego czasu nagrywania, funkcja nagrywania obrazu zostanie automatycznie włączona. Wskaźnik wideo odpowiedniego kanału włączy się i urządzenie NVR zacznie normalnie pracować.

**Pamiętaj:** 1. Upewnij się, że napięcie wejściowe jest zgodne z napięciem wymaganym przez urządzenie NVR.

2. Wymagane napięcie: 220 V ± 10 % / 50 Hz.

<span id="page-7-4"></span>Zalecamy używać źródła UPS, aby zapewnić spójne stabilne zasilanie.

#### **3.2 Wyłączenie**

Wyświetlając [menu główne] i wybierając w pozycji [wyłączenie systemu] opcję [wyłącz] można

wykonać "miękkie" wyłączenie.

Wskaźniki:

1. Automatyczne przywrócenie po awarii zasilania

Jeżeli urządzenie NVR zostanie wyłączone w niestandardowy sposób, może ono automatycznie wytworzyć kopię zapasową wideo, a po odnowieniu zasilania odnowić poprzednią pracę.

2. Wymiana dysku twardego

Zanim przystąpisz do wymiany dysku twardego, należy wyłączyć wyłącznik na tylnym panelu.

3. Wymiana baterii

Zanim przystąpisz do wymiany baterii, należy zapisać informacje dotyczące ustawienia i wyłączyć wyłącznik na tylnym panelu. Urządzenie NVR wykorzystuje baterię guzikową. Należy regularnie sprawdzać czas systemowy. Jeżeli czas nie jest on prawidłowy, należy wymienić baterię. Zalecamy wymieniać baterię co rok za ten samy typ.

**Pamiętaj: Zanim przystąpisz do wymiany baterii, należy zapisać informacje dotyczące ustawienia, w przeciwnym razie zostaną one utracone.** 

#### <span id="page-8-0"></span>**3.3 Logowanie do systemu**

Użytkownik musi się po uruchomieniu urządzenia NVR zalogować, a system zaoferuje odpowiednie funkcje związane z rolą użytkownika. Istnieją trzy rodzaje użytkowników. Są one nazywane **administrator**, **gość** i **domyślny**, i nie są chronione hasłem. **Administrator** to rola z najszerszymi uprawnieniami. Role **gość** i **domyślny** pozwalają na podgląd i odtwarzanie wideo. Hasła ról **administrator** i **gość** można zmienić, ale nie ich uprawnień. Rola **domyślny** jest domyślnym loginem użytkownika, jej uprawnienia można zmienić, hasła jednak nie.

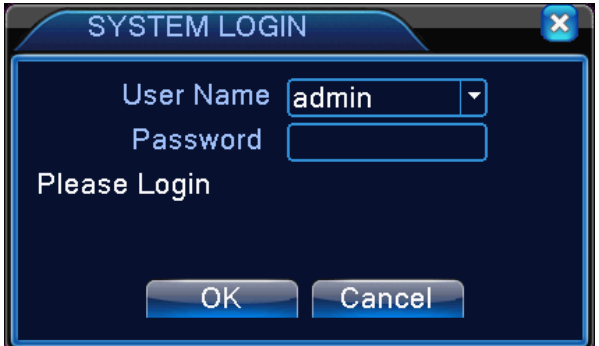

Rysunek 3.1 Logowanie do systemu

**Ochrona hasła: Jeżeli zostanie trzy razy wprowadzone nieprawidłowe hasło, włączy się alarm. Jeżeli nieprawidłowe hasło zostanie wprowadzone pięć razy, konto zostanie zablokowane (konto odblokuje się automatycznie po ponownym uruchomieniu lub po upływie pół godziny).**

**Aby zapewnić większe bezpieczeństwo systemu, należy po pierwszym zalogowaniu zmienić hasło.**

#### <span id="page-9-0"></span>**3.4 Podgląd**

Klikając prawym przyciskiem myszy, można przełączać się między oknami.

W każdym oknie jest wyświetlona data systemowa, czas i nazwa kanału. Pokazany jest także obraz

z kamery i stan alarmu.

|              | loo. | Stan nagrywania  | ٦             | Utrata obrazu  |
|--------------|------|------------------|---------------|----------------|
| $\mathbf{2}$ | Ā    | Wykrywanie ruchu | ō<br>$\equiv$ | Blokada kamery |

Tabela 3.1 Ikony podglądu

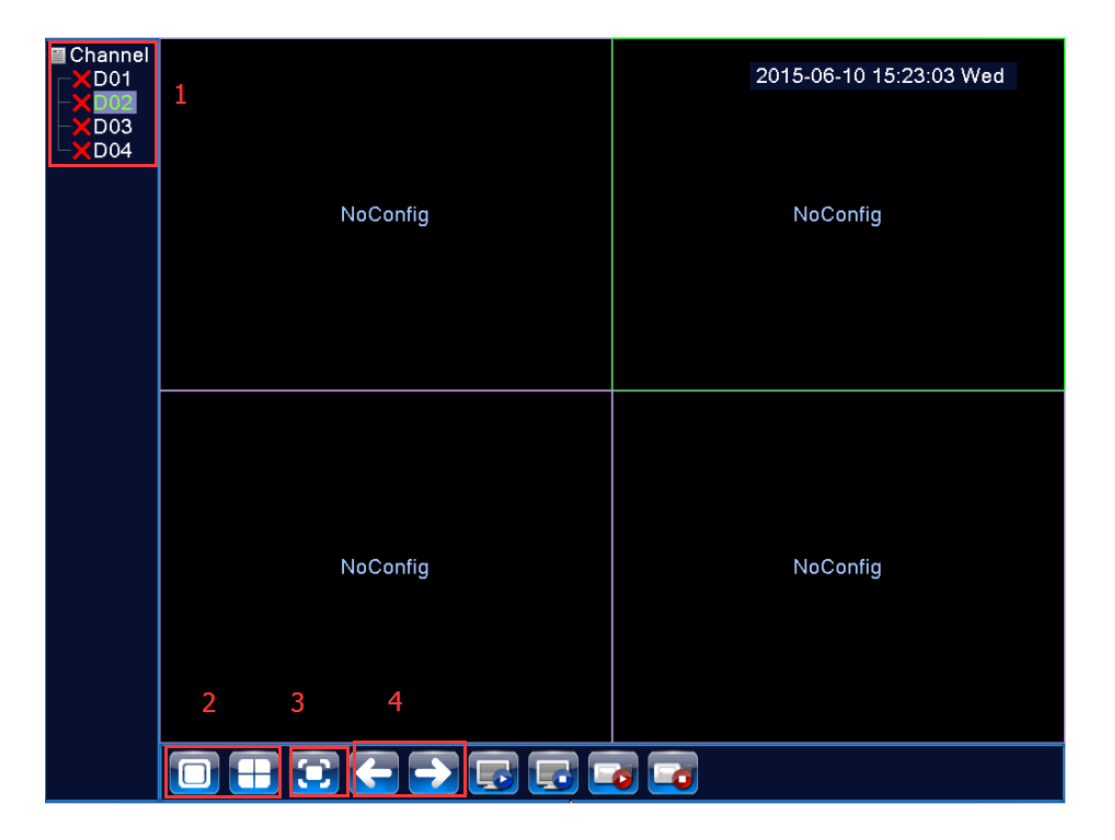

Rysunek 3.2 Interfejs podglądu

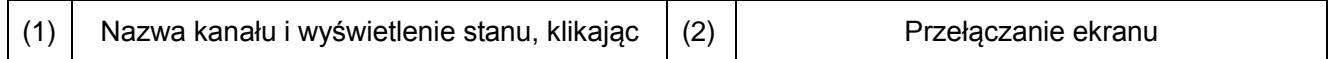

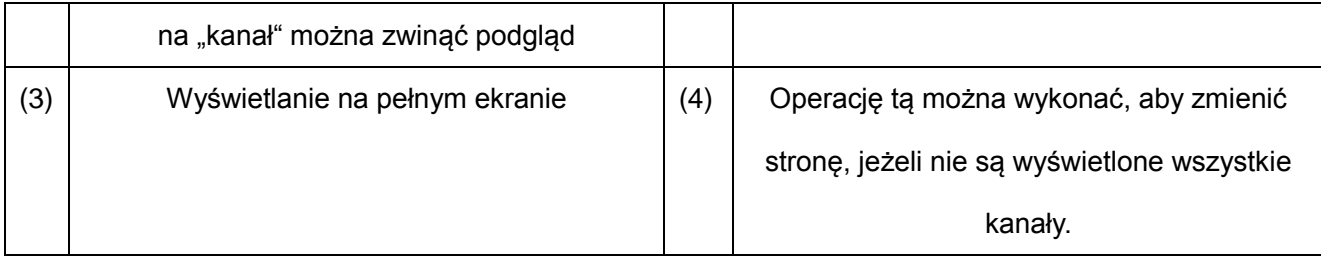

**Pamiętaj: Jeżeli jest wyświetlone jedno okno, pokazana jest wartość głównego przepływu danych, a jeżeli jest wyświetlone wiele okien, pokazana jest wartość wtórnego przepływu danych.**

#### <span id="page-10-0"></span>**3.5 Menu kontekstowe**

W trybie podglądu można, klikając prawym przyciskiem myszy, wyświetlić menu kontekstowe (patrz rysunek 3.2). Do skrótów tych należą: **Menu główne, Tryb nagrywania, Odtwarzanie, Obsługa PTZ, Szybkie PTZ, Wyjście alarmu, Ustawienia wyjściowe, Wylogowanie, Pełny ekran, Wyjdź z trybu pełnoekranowego**.

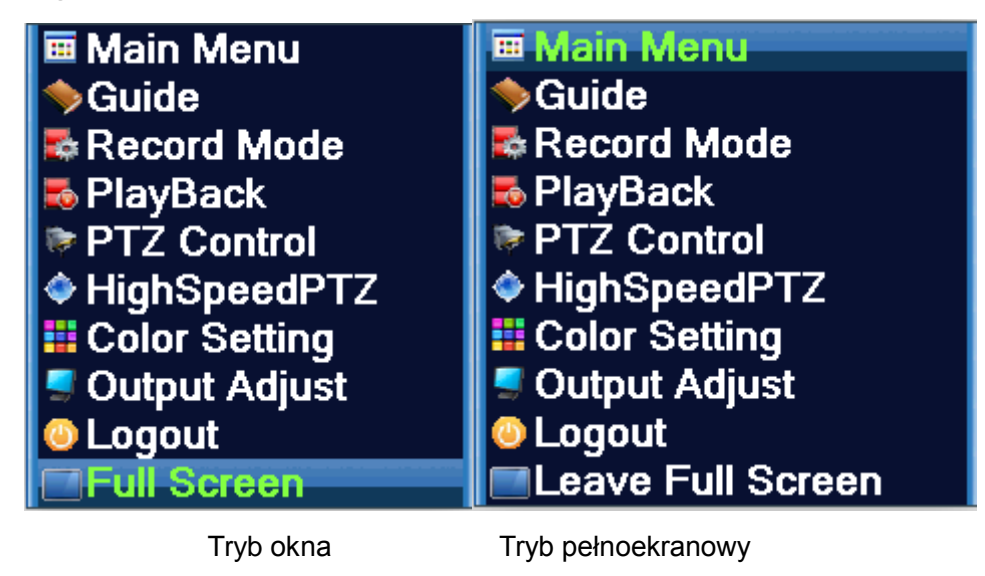

Rysunek 3.3 Menu kontekstowe

Pamiętaj: W trybie okna wyświetla się "Pełny ekran", a w trybie pełnoekranowym wyświetla się **"Wyjdź z trybu pełnoekranowego".**

#### <span id="page-10-1"></span>**3.5.1 Menu główne**

Po zalogowaniu pojawi się menu główne systemu pokazane poniżej.

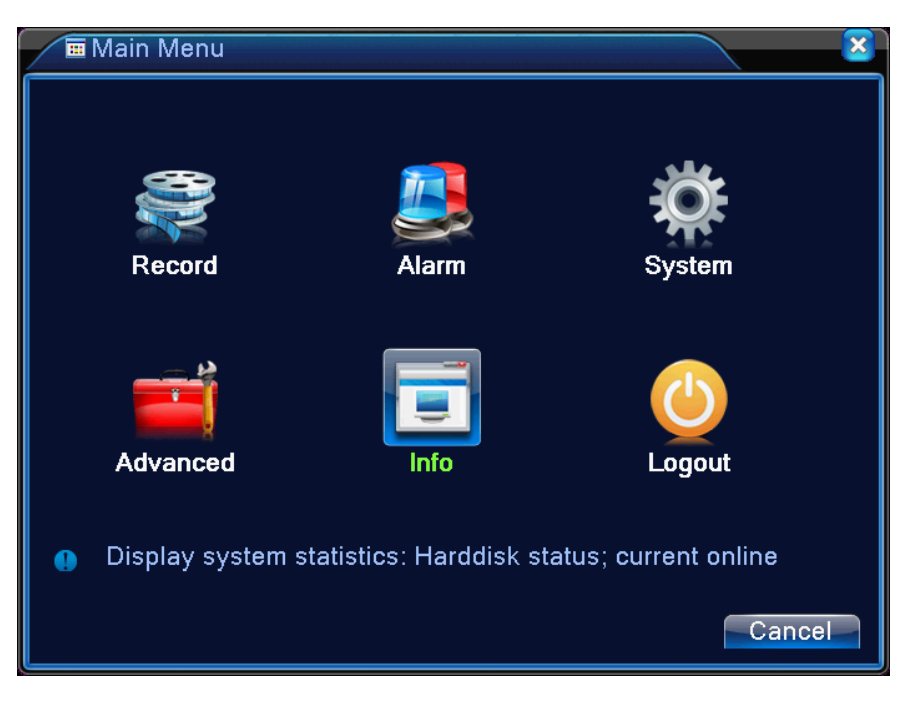

Rysunek 3.4 Menu główne

#### <span id="page-11-0"></span>**3.5.2 Odtwarzanie**

Istnieją dwa sposoby, jak można odtwarzać pliki wideo na dysku twardym.

- 1. Za pomocą menu kontekstowego
- 2. Z Menu głównego > Nagrania > Odtwarzanie

**Pamiętaj: Dysk twardy, na którym są przechowywane pliki wideo, musi być ustawiony na tryb odczytu i zapisu lub tylko do odczytu.**

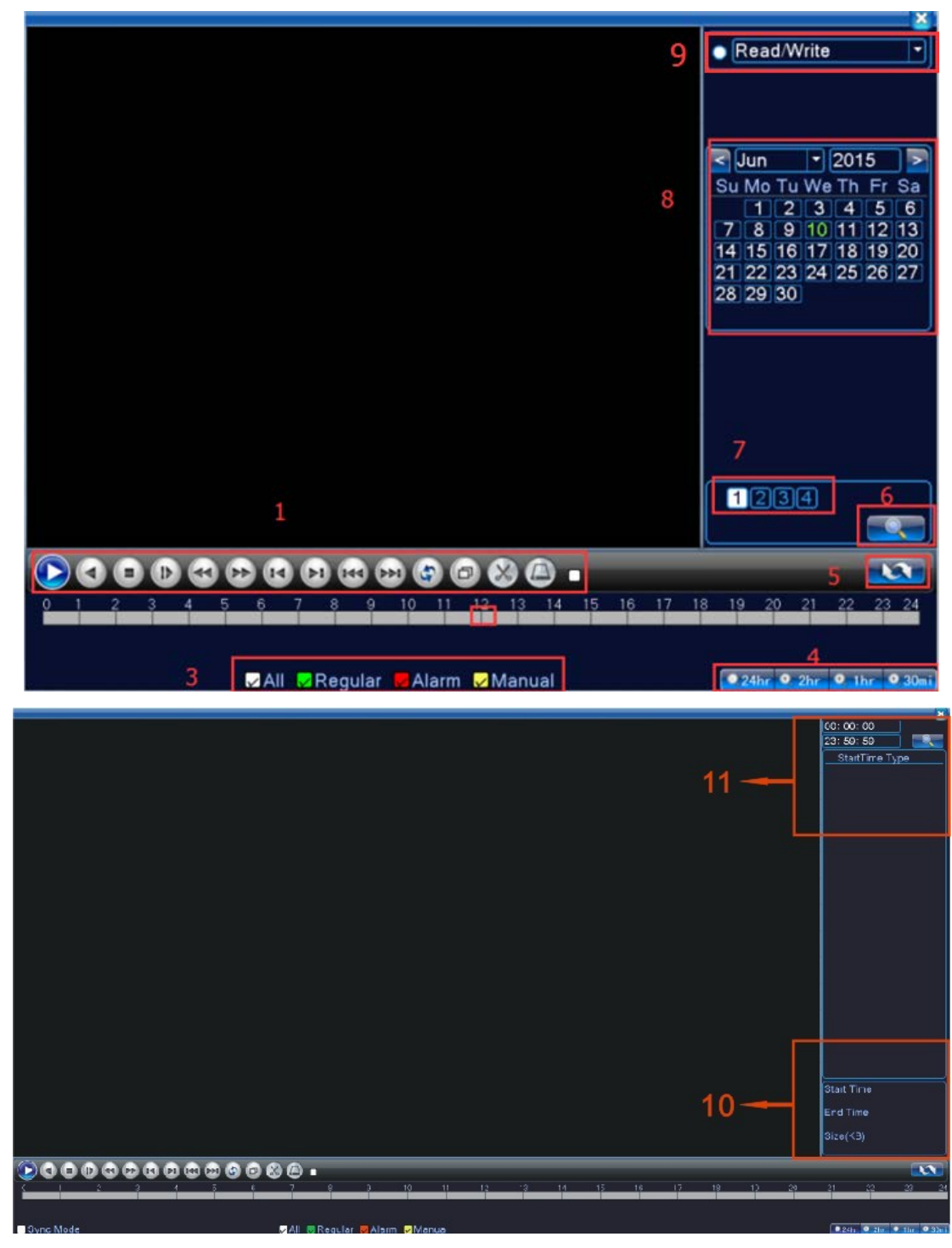

Rysunek 3.5 Odtwarzanie wideo

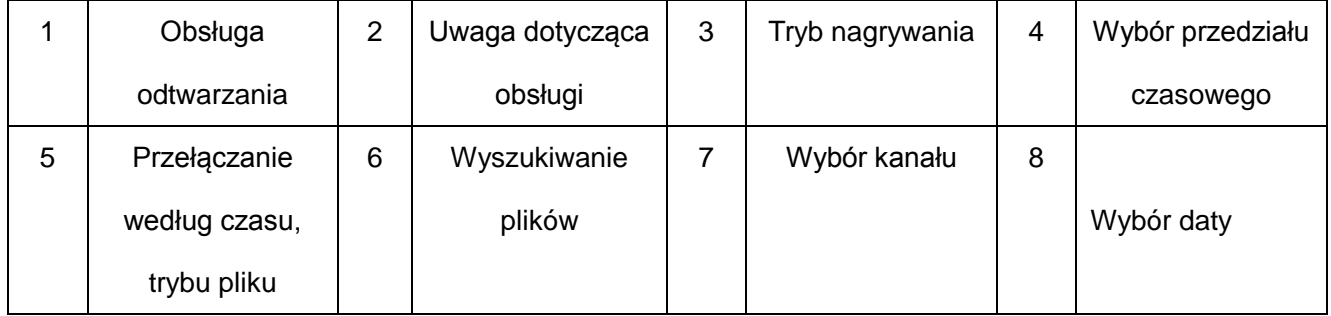

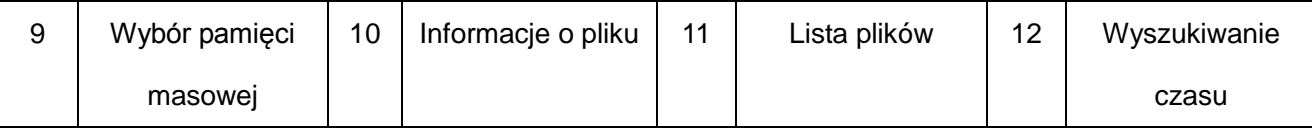

【Wypisane pliki】 Wyświetla pliki odpowiadające kryteriom wyszukiwania.

【Informacje o pliku】 Wyświetlenie znalezionych informacji o pliku.

【Obsługa odtwarzania】 Szczegółowe informacje znajdują się w tabeli poniżej.

| <b>Przycisk</b>      | Funkcja           | <b>Przycisk</b> | Funkcja              |  |
|----------------------|-------------------|-----------------|----------------------|--|
|                      | Odtwarzanie /     |                 | Odtwarzanie wsteczne |  |
|                      | wstrzymanie       |                 |                      |  |
|                      | Odtwarzanie w     |                 | Szybkie odtwarzanie  |  |
|                      | zwolnionym        |                 |                      |  |
|                      | tempie            |                 |                      |  |
|                      | Poprzednia klatka |                 | Następna klatka      |  |
| KI                   | Poprzedni plik    |                 | Następny plik        |  |
| Odtwarzanie w<br>C.C |                   | Pełny ekran     |                      |  |
|                      | pętli             |                 |                      |  |
|                      | Zatrzymanie       |                 |                      |  |

Tabela 3.2 Przyciski do obsługi odtwarzania

#### **Pamiętaj: Aby odtwarzać poszczególne klatki, należy najpierw wstrzymać odtwarzanie.**

【Wskazówka dotycząca obsługi】 Wyświetlenie funkcji przycisku, na którym znajduje się kursor.

#### **Specjalna funkcja:**

**Przybliżenie obszaru:** Gdy system jest w trybie odtwarzania w jednym oknie, w trybie pełnoekranowym, można przeciągnąć mysz na ekranie i wybrać obszar, a obszar ten następnie powiększyć używając prawego przycisku myszy. Prawym przyciskiem myszy wyjdziesz z tej funkcji.

**Pamiętaj: Jeżeli aktualna rozdzielczość kanału przekracza maksymalną rozdzielczość, podczas**  odtwarzania *tego kanału zostanie wyświetlony czerwony symbol "X"*.

#### <span id="page-13-0"></span>**3.5.3 Obsługa nagrywania**

Sprawdź aktualny stan kanału: "o" oznacza, że nie jest w trybie nagrywania, "•" oznacza, że jest

w trybie nagrywania.

Aby wyświetlić interfejs do obsługi nagrywania, można skorzystać z menu kontekstowego lub kliknąć [Menu główne] > [Nagrywanie] > [Ustawienia nagrywania].

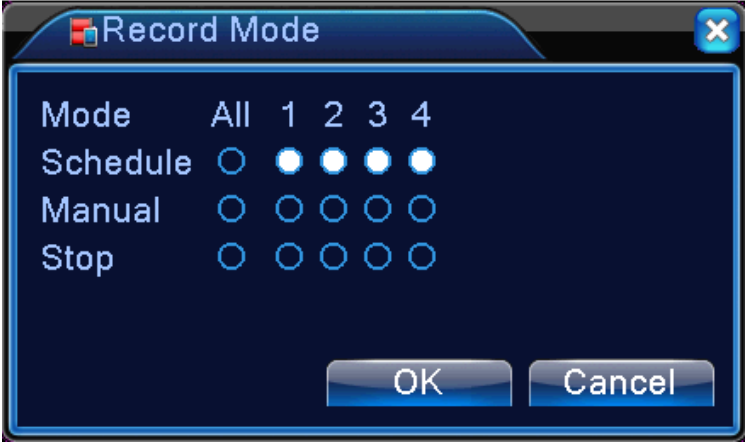

Rysunek 3.6 Tryb nagrywania

【Plan】 Zapis według ustawień. Klikając na przycisk Wszystko, można wybrać wszystkie kanały.

【Ręczne】 Po kliknięciu na odpowiedni kanał zostanie bez względu na aktualny stan kanału włączone jego nagrywanie. Klikając na przycisk Wszystko, można wybrać wszystkie kanały.

【Zatrzymanie】 Po kliknięciu na odpowiedni kanał nagrywanie zostanie bez względu na aktualny stan kanału wyłączone. Klikając na przycisk Wszystko, można wybrać wszystkie kanały.

#### <span id="page-14-0"></span>**3.5.4 Ustawienia wyjściowe**

Ustaw parametry wyjściowe telewizora. Można użyć menu kontekstowego lub wejść w [Menu główne] > [Zaawansowane] > [Ustawienia wyjściowe].

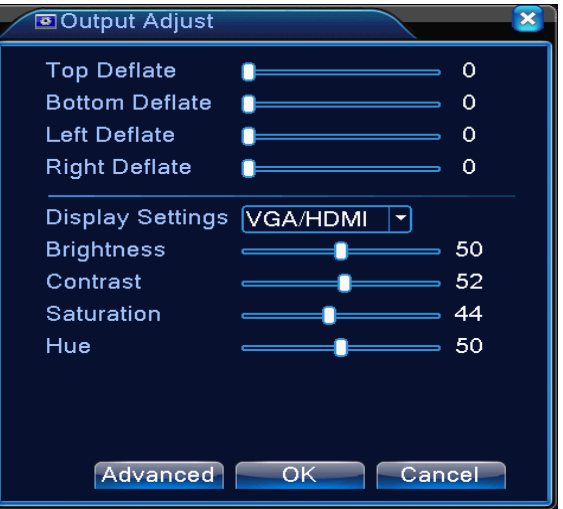

Rysunek 3.15 Ustawienia wyjściowe

#### <span id="page-15-0"></span>**3.5.5 Wylogowanie**

Wyloguj się i wyłącz system lub uruchom go ponownie. Można użyć menu kontekstowego lub wejść w [Menu główne].

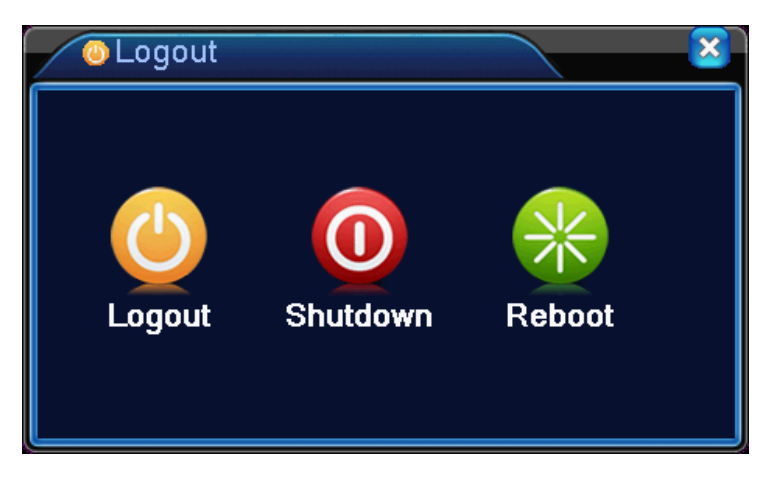

Rysunek 3.16 Wylogowanie

【Wylogowanie】Zakończenie pracy menu. Przy następnym logowaniu może być wymagane hasło, dlatego należy go zapamiętać.

【Wyłączenie】 Zakończenie pracy systemu. Całkowite wyłączenie systemu.

Po naciśnięciu przycisku wyłączenia zostanie wyświetlona informacja. Po upływie trzech sekund system zostanie wyłączony. W ciągu tego czasu operacji tej nie można już anulować.

【Ponowne uruchomienie】 Zakończenie pracy systemu. Ponowne uruchomienie systemu.

#### <span id="page-15-1"></span>**3.5.6 Pełny ekran (opuść pełny ekran)**

<span id="page-15-2"></span>W zależności od potrzeb wybierz tryb pełnoekranowy lub tryb okna.

## **4 Menu główne**

#### **4.1 Przegląd menu głównego**

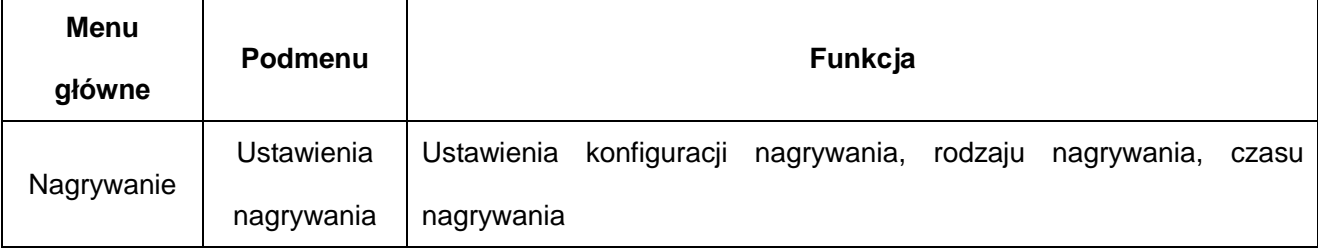

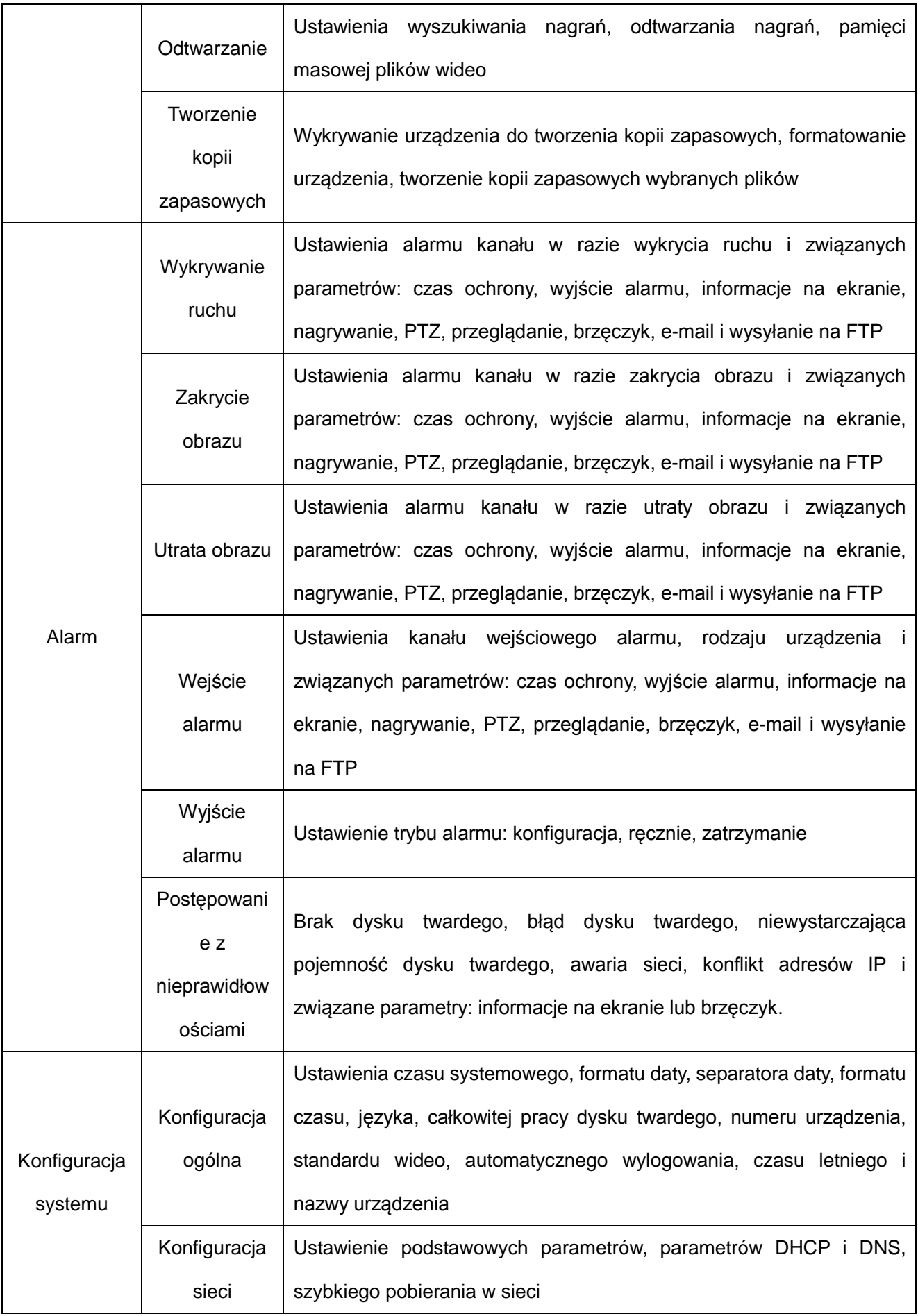

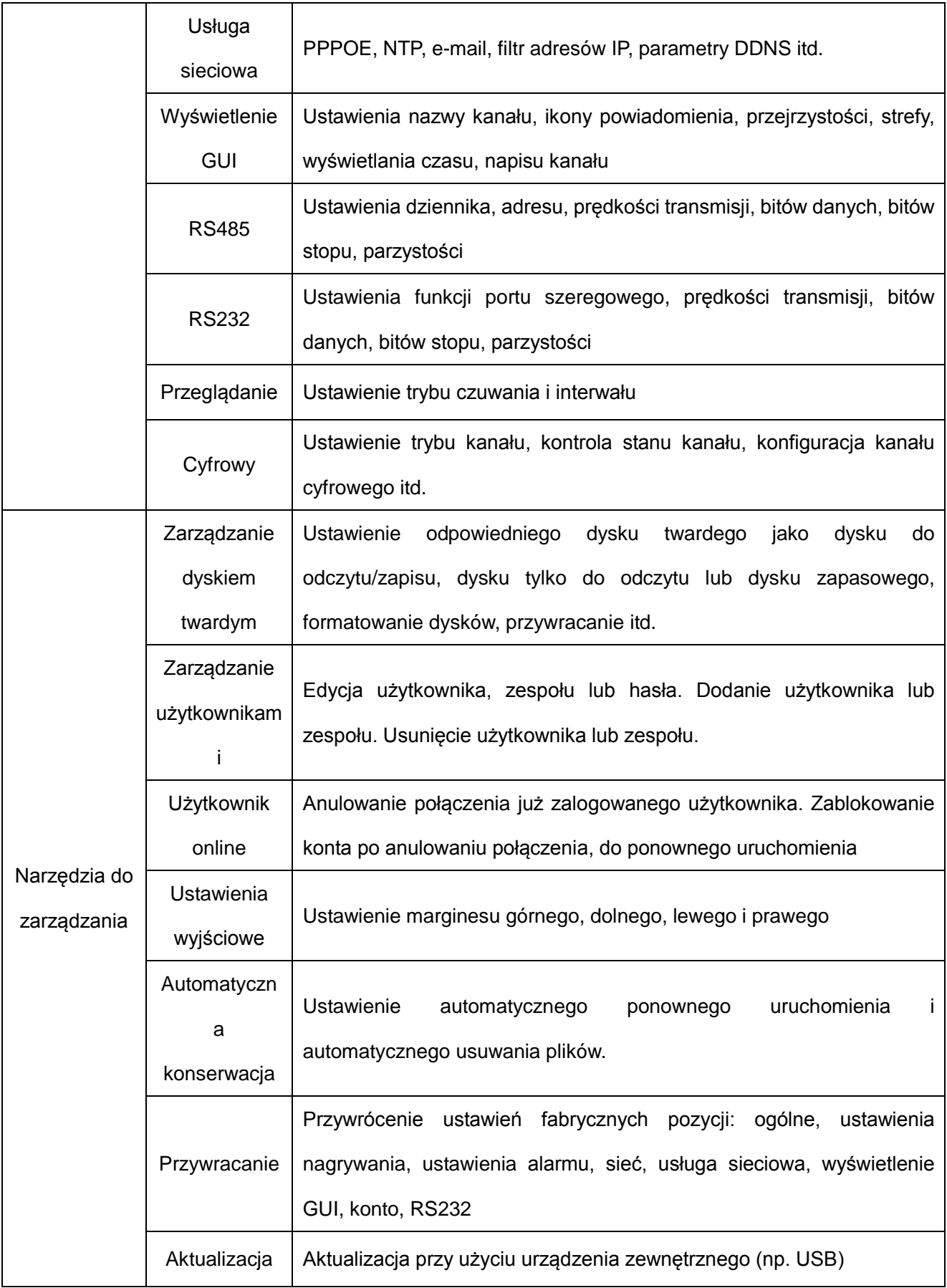

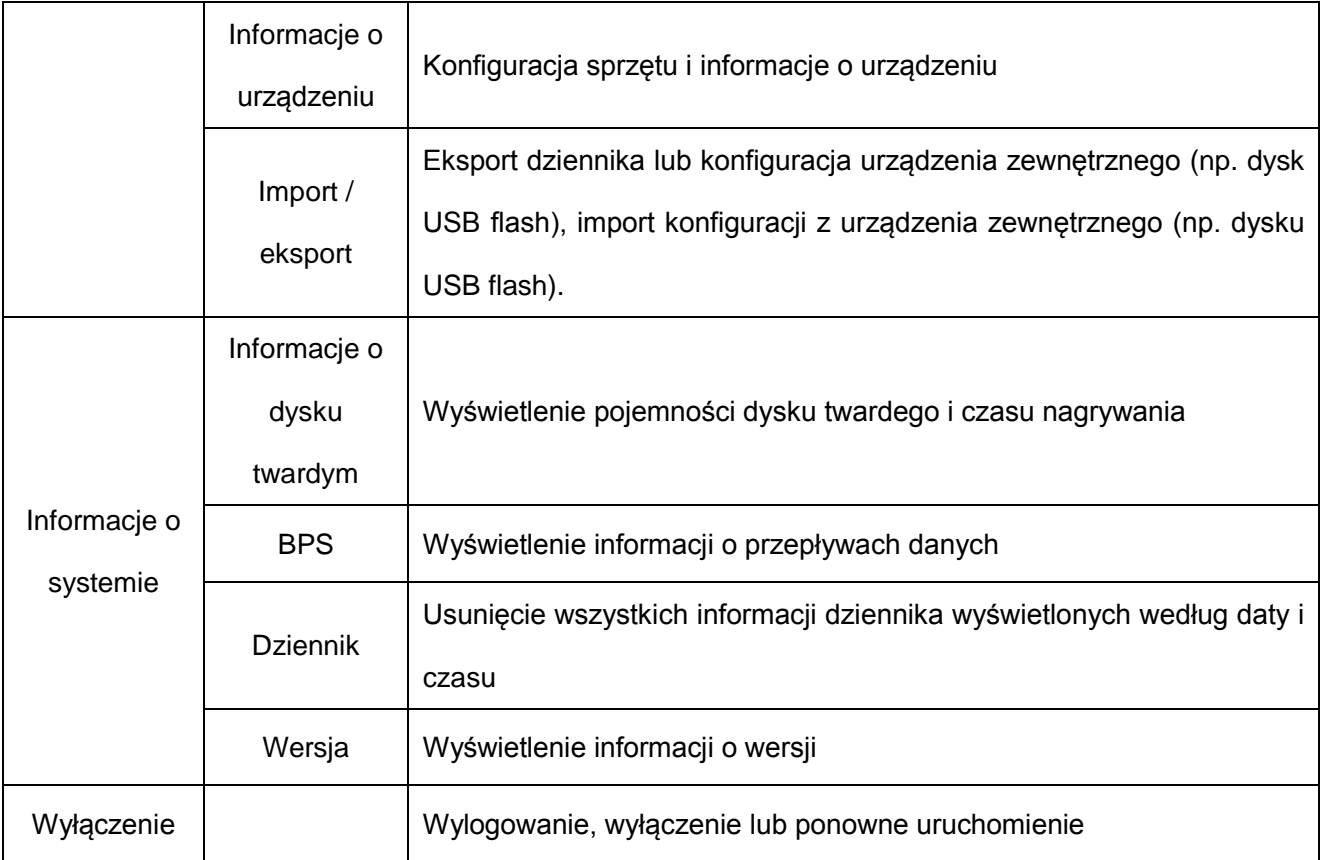

#### <span id="page-18-0"></span>**4.2 Nagrywanie**

Operacje dotyczące nagrań, w tym: nagrywanie, odtwarzanie, tworzenie kopii zapasowych

#### **4.2.1 Ustawienia nagrywania**

Ustawienie parametrów nagrywania w ramach wybranego kanału. System jest przy pierwszym uruchomieniu ustawiony na nagrywanie ciągłe (24-godzinowe). Ustawienie można zmienić w [Menu główne] > [Nagrywanie] > [Ustawienia nagrywania].

**Pamiętaj:** W systemie musi być zainstalowany co najmniej jeden dysk twardy s prawem do odczytu i zapisu (patrz część 4.5.1).

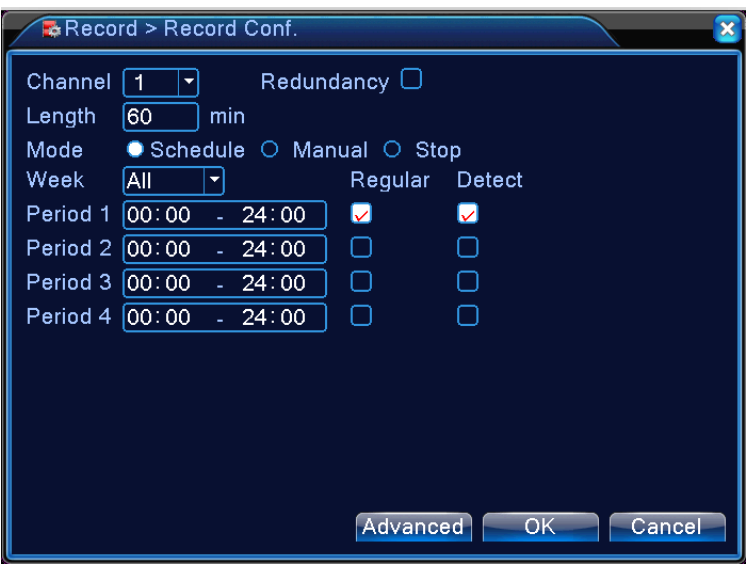

Rysunek 4.1 Ustawienia nagrywania

【Kanał】 Wybierając odpowiedni numer kanału ustaw kanał. Wybierając opcję Wszystko, można ustawić wszystkie kanały.

【Redundancja】 Ustaw funkcję redundancji, która pozwala na wykonywanie podwójnych kopii zapasowych plików. Wykonywanie podwójnych kopii zapasowych oznacza, że pliki wideo są zapisywane na oba dwa dyski twarde. W razie korzystania z tej funkcji upewnij się, że zainstalowano dwa dyski twarde. Jeden dysk to dysk do odczytu i zapisu a drugi to dysk redundancyjny (patrz część 4.5.1.).

【Długość】 Ustaw długość każdego pliku wideo. Wartość domyślna to 60 minut.

【Nagrywanie wstępne】 Nagrywanie 1–30 s przed alarmem (czas ten zależy od przepływu danych).

【Tryb nagrywania】 Ustawienie stanu wideo: plan, ręcznie lub zatrzymanie.

**Plan:** Nagrywanie zgodnie z ustawionym typem nagrywania (zwykłe, wykrywanie i alarm) i wybranym czasem.

**Ręczne:** Kliknij na przycisk, a odpowiedni kanał zostanie nagrywany bez względu na aktualny stan kanału.

 **Zatrzymanie:** Kliknij na przycisk, a odpowiedni kanał zatrzyma nagrywanie bez względu na aktualny stan kanału.

【Okres】 Ustawienie czasu trwania zwykłego nagrywania. Nagrywanie zostanie uruchamiane tylko w ustawionym przedziale czasu.

【Rodzaj nagrywania】 Ustawienie rodzaju nagrywania: zwykłe, wykrywanie lub alarm.

**Zwykłe:** Ciagłe nagrywanie w ustawionym czasie. Typ pliku wideo to "R".

- **Wykrywanie:** Uruchomienie nagrywania w razie "wykrycia ruchu", "zakrycia kamery" lub "utracie obrazu". Wstępne ustawienie nagrywania to nagrywanie w razie "wykrycia ruchu". Typ pliku wideo to "M".
- **Alarm:** Uruchomienie nagrywanie w razie wystąpienia alarmu w ustawionym czasie. Wstępne ustawienie nagrywania to nagrywanie w razie "wykrycia ruchu". Typ pliku wideo to "A".

**Pamiętaj: Należy ustawić odpowiednią funkcję alarmu – patrz część 4.3.**

#### <span id="page-20-0"></span>**4.2.2 Odtwarzanie**

Patrz część 3.5.2.

#### <span id="page-20-1"></span>**4.2.3 Tworzenie kopii zapasowych**

Można ustawić tworzenie kopii zapasowych plików wideo do pamięci zewnętrznej.

 **Pamiętaj**: **Przed rozpoczęciem tworzenia kopii zapasowych należy zainstalować pamięć (dysk). W razie przerwania tworzenia kopii zapasowych można odtworzyć tylko te pliki, których kopia zapasowa została wytworzona.**

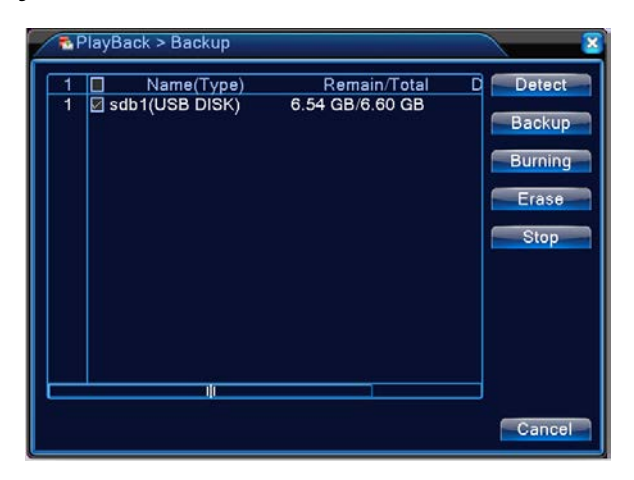

Rysunek 4.2 Wykrywanie pamięci

 【Wykrywanie】 Wykrywanie pamięci masowej urządzenia NVR, takiej jak dysk twardy lub dysk uniwersalny.

 【Tworzenie kopii zapasowych】 Kliknij na przycisk tworzenia kopii zapasowych, pojawi się okno dialogowe. Można wybrać plik kopii zapasowej według rodzaju, kanału i czasu.

|   | Name(Type)<br>п | Remain/Total    | <b>Detect</b><br>D                               |
|---|-----------------|-----------------|--------------------------------------------------|
| 1 | Sdb1(USB DISK)  | 6.54 GB/6.60 GB | <b>Backup</b><br><b>Burning</b><br>Erase<br>Stop |
|   | 正               |                 |                                                  |

Rysunek 4.3 Tworzenie kopii zapasowych

**Usuwanie:** Usunięcie informacji o pliku.

**Dodanie:** Wyświetlenie informacji o pliku odpowiadającym ustawionym atrybutom.

**Format pliku kopii zapasowej:** Konfiguracja formatu pliku kopii zapasowej zgodnie z

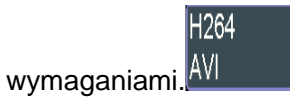

**Uruchom / wstrzymaj:** Kliknij na przycisk uruchomienia, aby uruchomić tworzenie kopii zapasowej, a klikając na przycisk wstrzymania, można wstrzymać ten proces.

**Pamiętaj**: Podczas tworzenia kopii zapasowej można zamknąć stronę i wykonywać inne funkcje.

【Nagrywanie na płytę】 Po kliknięciu zostanie plik synchronicznie nagrany na płytę.

【Usunięcie】 Wybierz plik, który chcesz usunąć, a klikając na ten przycisk, usuń go.

【Zatrzymanie】 Zatrzymanie tworzenia kopii zapasowej.

#### <span id="page-21-0"></span>**4.3 Funkcja alarmu**

Do funkcji alarmu należy: wykrywanie ruchu, zakrycie obrazu, utrata obrazu, wejście alarmu i wyjście alarmu, nieprawidłowości.

#### <span id="page-21-1"></span>**4.3.1 Wykrywanie ruchu**

Gdy system wykryje sygnał ruchu, który osiąga ustawionego progu czułości, włączy się alarm wykrywania ruchu i zostanie wykonana ustawiona czynność.

Pamiętaj: Przycisk "Zaawansowane" oferuje takie same funkcje, jakie pojawią się po kliknięciu prawym przyciskiem myszy.

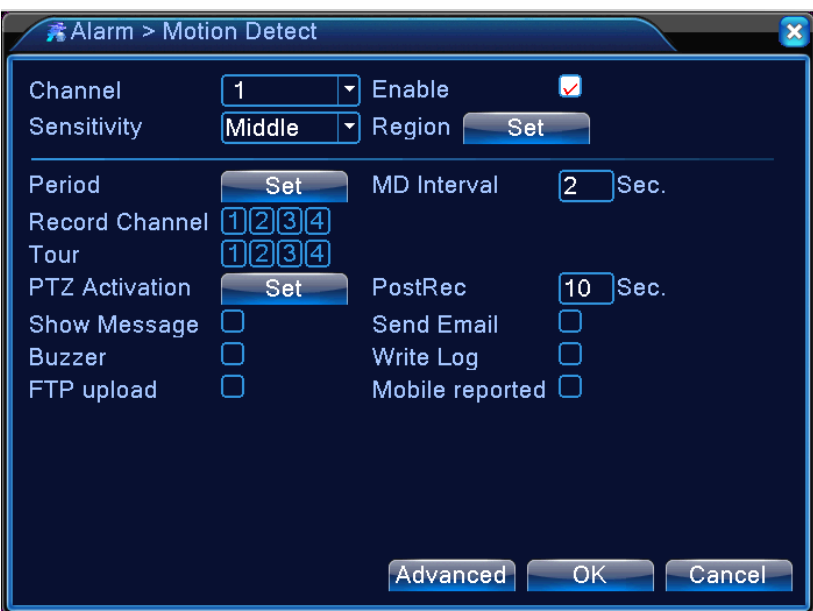

Rysunek 4.4 Wykrywanie ruchu

【Kanał】 Ustaw pożądany kanał wykrywania ruchu.

【Włączenie】 ■ oznacza, że funkcja wykrywania ruchu jest włączona.

【Okres】 Wykrywanie ruchu w ustawionym czasie. Ustawienie może być dla całego tygodnia lub jednolite. Każdy dzień podzielony jest na cztery strefy czasowe. ■ oznacza, że ustawienie jest ważne.

| $\overline{\mathsf{Set}}$                                                      |                                                                |                                                                                         | $\boxed{\mathbf{x}}$ |
|--------------------------------------------------------------------------------|----------------------------------------------------------------|-----------------------------------------------------------------------------------------|----------------------|
| Friday<br>00:00<br>☑<br>00:00<br>Sun<br>Mon<br>Tue<br>Wed<br>Thu<br>Fri<br>Sat | $\blacktriangledown$<br>24:00<br>÷.<br>$-24:00$<br>3<br>6<br>0 | 00:00<br>24:00<br>ä,<br>00:00<br>24:00<br>a.<br>9<br>15<br>21<br>12<br>18<br>-24<br>OK. | Cancel               |

Rysunek 4.5 Ustawienie strefy czasowej

【Interwał】 Zostanie uruchomiony tylko jeden sygnał alarmu, chociaż w ustawionym interwale pojawi się kilka sygnałów wykrycia ruchu.

【Wyjście alarmu】 Uruchomienie urządzenia zewnętrznego podłączonego do odpowiedniego alarmu w razie uruchomienia alarmu wykrycia ruchu.

【Opóźnienie】 Opóźnienie przez kilka chwil i następne zatrzymanie w razie wyłączenia alarmu. Zakres wynosi 10–300 s.

【Kanał nagrywania】Wybór kanału do nagrywania (można wybrać także kilka opcji). Uruchamianie nagrywania w razie włączenia alarmu.

**Pamiętaj:** Po wykonaniu ustawienia pozycji [Ustawienia nagrywania] zostanie wykonane odpowiednie nagranie. W odpowiednim przedziale czasu zostanie uruchomione wykrywanie ruchu.

【Przeglądanie】■ oznacza że wybrany kanał jest wyświetlany jako podgląd funkcji nadzoru zmiennego w jednym oknie. Interwał ustawiany jest w [Menu główne] > [System] > [Przeglądanie].

【Aktywacja PTZ】 Ustawienie aktywacji PTZ w razie uruchomienia alarmu.

**Pamiętaj**: Aby skonfigurować PTZ, przejdź do [Menu kontekstowe] -> [Obsługa PTZ] i ustaw wymagany punkt, przeglądanie, interwał itd.

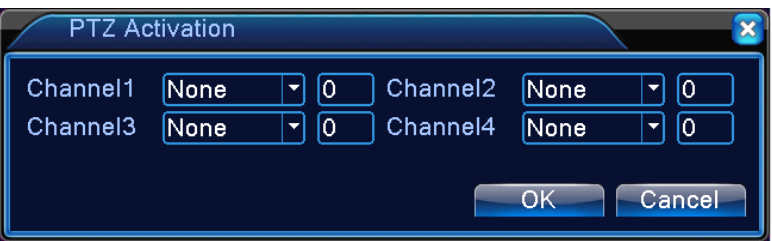

Rysunek 4.6 Konfiguracja PTZ

【Opóźnienie】 Po zakończeniu alarmu nagrywanie będzie kontynuowało jeszcze przez kilka sekund (10 – 300 s), a następnie się wyłączy.

【Pokazanie komunikatu】 Wyświetlenie okna dialogowego z informacjami o alarmie na ekranie lokalnego komputera hosta.

【Wysłanie wiadomości E-MAIL】 ■ oznacza wysłanie wiadomości e-mail do użytkownika w razie uruchomienia alarmu.

**Pamiętaj:** Wiadomości e-mail zostaną wysyłane po wykonaniu ustawienia pozycji [Usługa sieciowa].

【Wysyłanie do FTP】 W razie wybrania tej opcji zostaną pliki wideo i zdjęcia z odpowiedniego kanału wysyłane do wyznaczonego miejsca.

**Pamiętaj**: Wysyłanie do FTP należy ustawić w pozycji [Usługa sieciowa].

【Brzęczyk】 W razie wystąpienia alarmu urządzenie będzie emitowało brzęczący dźwięk.

#### <span id="page-24-0"></span>**4.3.2 Zakrycie obrazu**

Jeżeli obraz wideo jest pod wpływem środowiska, takim jak zła jasność lub jeżeli nastąpi osiągnięcie ustawionego parametru czułości, zostanie włączona funkcja zakrycia obrazu i wykonana ustawiona czynność.

**Pamiętaj**: Aby można było korzystać z funkcji zakrycia obrazu, funkcję tą należy włączyć na urządzeniu NVR oraz na podłączonym urządzeniu.

Przycisk "Zaawansowane" oferuje takie same funkcje, jakie pojawią się po kliknięciu prawym przyciskiem myszy.

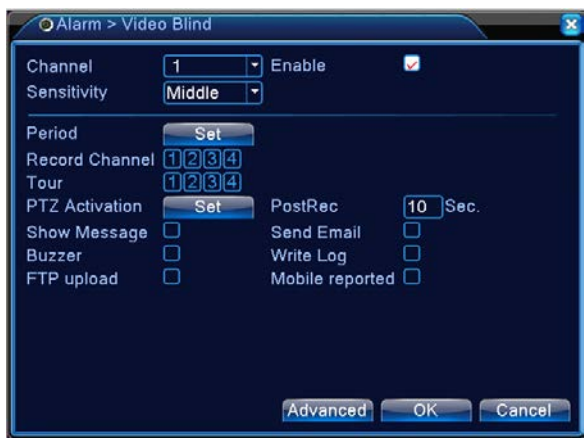

Rysunek 4.7 Zakrycie obrazu

Ustawienie: patrz część 4.3.1. Wykrywanie ruchu.

#### <span id="page-24-1"></span>**4.3.3 Utrata obrazu**

Jeżeli urządzenie nie ma sygnału wideo dla danego kanału, włączy się alarm utraty obrazu i zostanie wykonana ustawiona czynność.

**Pamiętaj**: Aby można było korzystać z tej funkcji, należy włączyć ją na urządzeniu NVR oraz na podłączonym urządzeniu.

Przycisk "Zaawansowane" oferuje takie same funkcje, jakie pojawią się po kliknięciu prawym przyciskiem myszy.

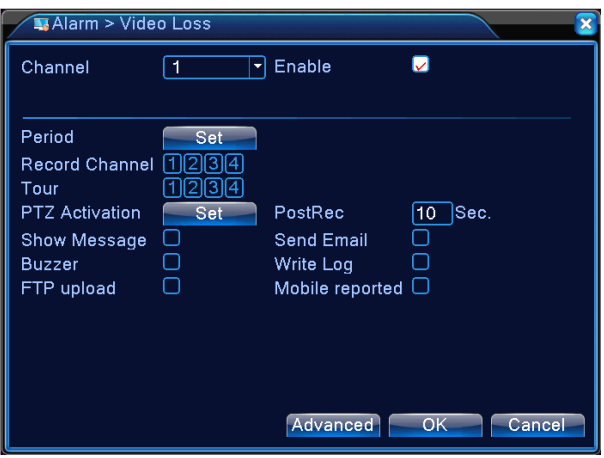

Rysunek 4.8 Utrata obrazu

Ustawienie: patrz część 4.3.1. Wykrywanie ruchu.

#### <span id="page-25-0"></span>**4.3.4 Nieprawidłowości**

 Analiza i kontrola aktualności oprogramowania i sprzętu urządzenia: Urządzenie będzie w razie wystąpienia nieprawidłowości reagować, wyświetlając komunikat lub emitując dźwięk.

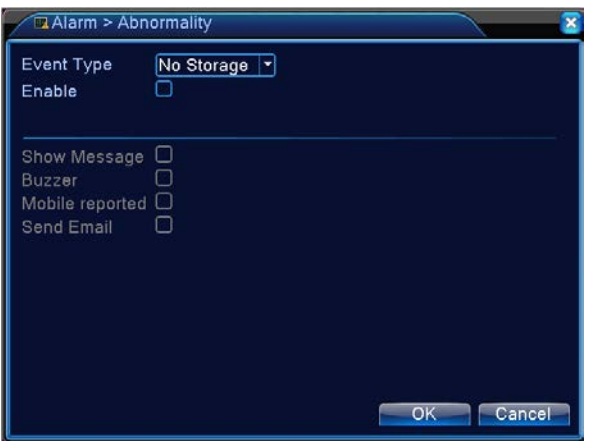

Rysunek 4.10 Postępowanie z nieprawidłowościami

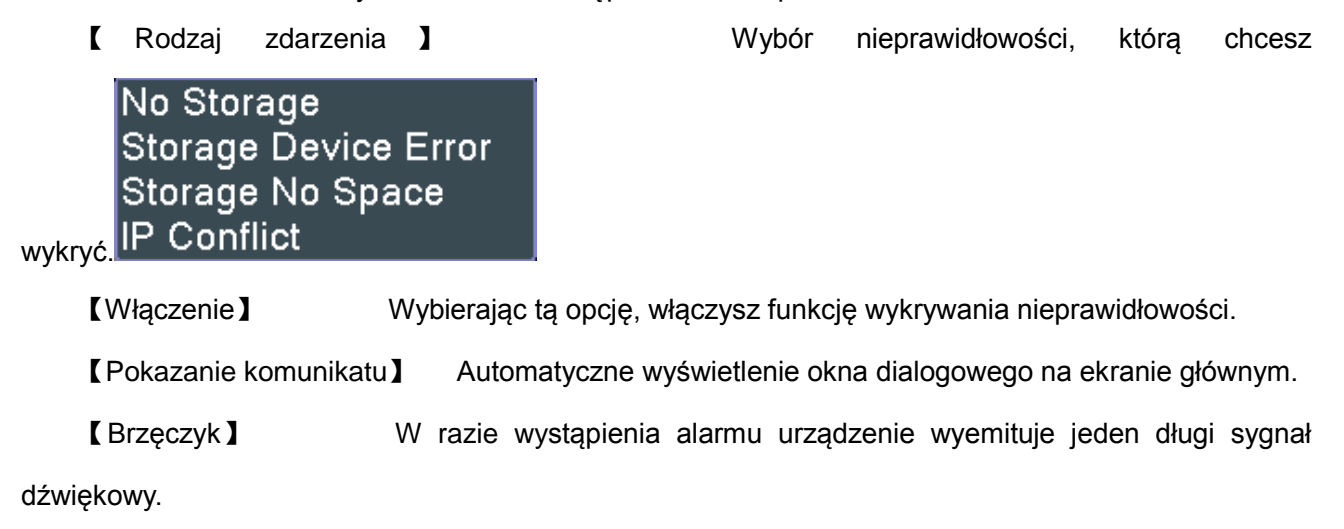

#### <span id="page-26-0"></span>**4.4 Ustawienia systemowe**

Ustawianie parametrów, takich jak: **Ogólne, Sieć, Usługa sieciowa, Wyświetlenie GUI, Konfiguracja PTZ, RS485, RS232, Przeglądanie i Cyfrowe**.

#### <span id="page-26-1"></span>**4.4.1 Ustawienia ogólne**

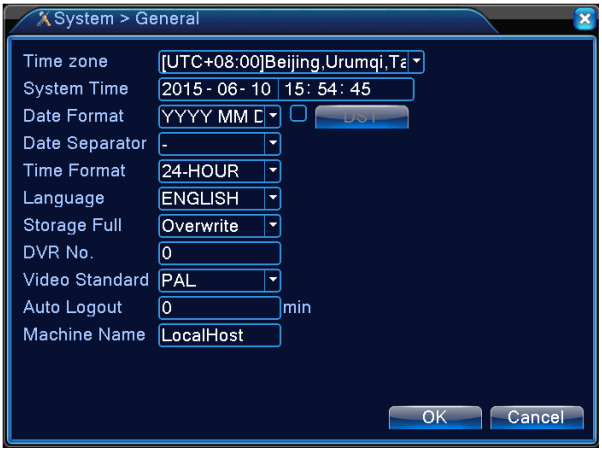

Rysunek 4.11 Ustawienia ogólne

【Czas systemowy】 Ustaw czas i datę systemową.

【Format daty】Wybierz format daty: R-M-D (rok-miesiąc-dzień), M-D-R (miesiąc-dzień-rok), D-M-R (dzień-miesiąc-rok).

【Separator daty】 Wybierz pożądany znak do oddzielenia części daty.

【Format czasu】 Wybierz format czasu: 24-godzinny lub 12-godzinny.

- 【Język】 Obecnie jest obsługiwanych 29 języków: uproszczony chiński, tradycyjny chiński, angielski, perski, fiński, francuski, grecki, węgierski, włoski, japoński, niemiecki, polski, portugalski, rosyjski, hiszpański, tajski, turecki, wietnamski, rumuński, brazylijski, indonezyjski, szwedzki, arabski, bułgarski, czeski, hebrajski itd.
- 【Pełny dysk twardy】 Wybierz Zatrzymanie nagrywania: Zatrzymanie nagrywania w razie pełnego dysku.
	- Wybierz Zastąp: Zastąpienie najstarszych zapisanych plików i kontynuowanie nagrywania, gdy dysk jest pełny.
- 【Nr NVR】 Zdalne sterowanie będzie działać tylko wtedy, gdy ustawiony numer identyfikacyjny pilota zdalnego sterowania zgadza się z numerem identyfikacyjnym odpowiedniego urządzenia NVR.

【Norma wideo 】 PAL lub NTSC.

【Automatyczne wylogowanie】 Ustawienie interwału do automatycznego wylogowania w razie

bezczynności (0 – 60). 0 oznacza, że nie nastąpi automatyczne wylogowanie.

【Nazwa urządzenia】 Można ustawić nazwę urządzenia.

【DST】W razie wybrania czasu letniego zostanie wyświetlone następujące okno dialogowe.

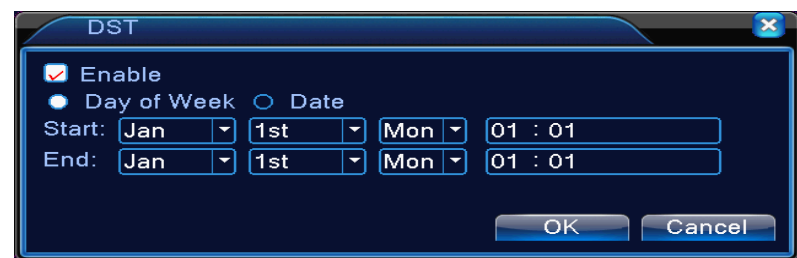

Rysunek 4.12 Czas letni (tydzień)

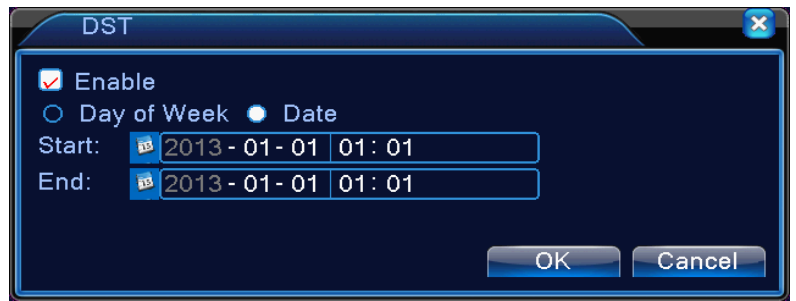

Rysunek 4.13 Czas letni (data)

#### <span id="page-27-0"></span>**4.4.2 Ustawienia sieci**

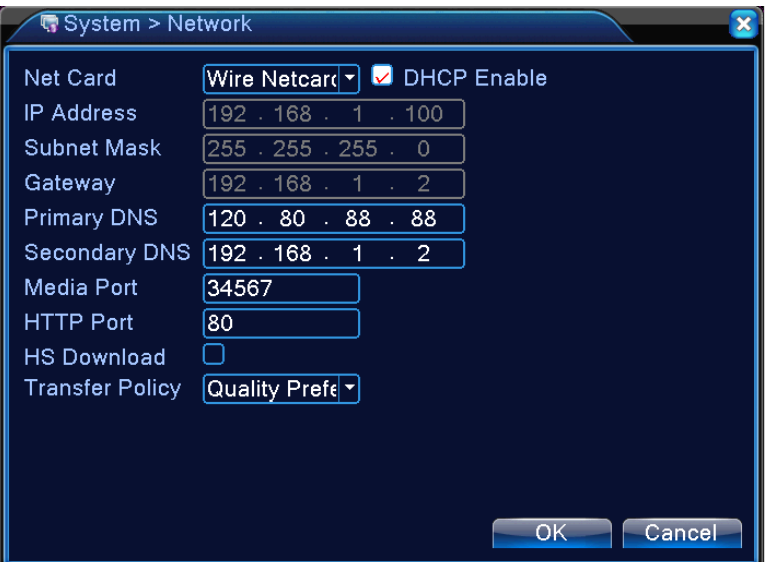

Rysunek 4.14 Ustawienia sieci

【Karta sieciowa】 Można wybrać kartę sieciową lub bezprzewodową kartę sieciową.

【Włączenie DHCP】 Automatyczne uzyskanie adresu IP (niezalecane).

**Pamiętaj:** Serwer DHCP jest ustawiony wstępnie.

【Adres IP】 Ustawienie adresu IP. Domyślne: 192.168.1.10.

【Maska podsieci】 Ustawienie maski podsieci. Domyślne: 255.255.255.0.

【Brama】 Ustawienie domyślnej bramy. Domyślne: 192.168.1.1.

【Ustawienia DNS】 Ustawienie serwera DNS (Domain Name Server). Tłumaczy nazwy domen na adresy IP. Adres IP przydziela dostawca sieciowy. Po ustawieniu adresu należy ponownie uruchomić urządzenie, aby połączenie sieciowe było funkcjonalne.

【Port mediów】 Domyślny: 34567.

【Port HTTP】 Domyślny: 80.

【Pobieranie z wysoką prędkością】

【Polityka transferu】 Do dyspozycji są trzy strategie: Automatyczna regulacja, Preferowana jakość obrazu i Preferowana płynność. Przepływ danych zostanie dostosowany w zależności od ustawień. Opcja Automatyczna regulacja stanowi kompromis między jakością i płynnością obrazu. Możliwości Preferowana płynność i Automatyczna regulacja są ważne tylko wtedy, gdy jest aktywny pomocniczy przepływ danych. W przeciwnym razie zostanie zastosowana opcja Preferowana jakość obrazu.

#### <span id="page-28-0"></span>**4.4.3 Usługi sieciowe**

 Wybierz opcję Usługi sieciowe i klikając na przycisk ustawienia, wykonaj konfigurację zaawansowanych funkcji sieciowych, lub skonfiguruj parametry, podwójnie klikając na przycisk usługi.

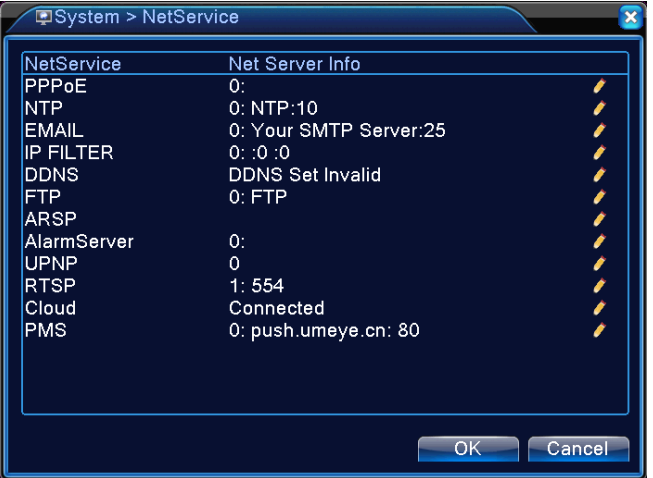

Rysunek 4.15 Usługi sieciowe

#### 【Ustawienia PPPoE】

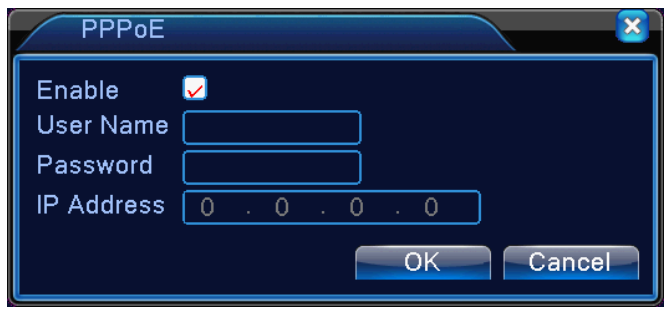

Rysunek 4.16 PPPOE

Włączenie: W razie wybrania tego poletka, zostaną zastosowane odpowiednie ustawienia.

Wprowadź nazwę użytkownika i hasło, które otrzymałeś od swojego dostawcy usług internetowych. Po zapisaniu uruchom system ponownie. Urządzenie NVR utworzy połączenie sieciowe, używając PPPoE. Po pomyślnym wykonaniu powyżej wymienionej operacji adres IP zostanie zmieniony na dynamiczny adres IP.

Operacja: Po pomyślnym utworzeniu połączenia PPPoE można znaleźć aktualny adres IP w pozycji [Adres IP]. Adres ten należy następnie użyć, aby uzyskać dostęp do urządzenia NVR poprzez port użytkownika.

#### 【Ustawienia NTP】

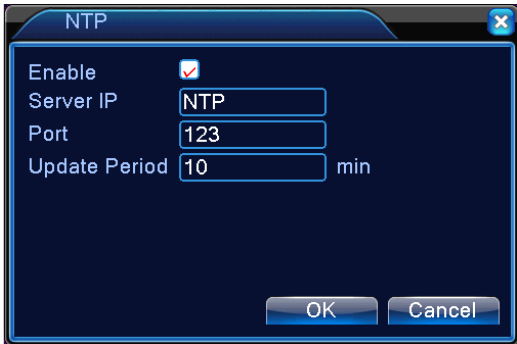

Rysunek 4.17 Ustawienie NTP

W komputerze musi być zainstalowany serwer NTP.

**Włączenie**: W razie wybrania tego poletka, zostaną zastosowane odpowiednie ustawienia.

**Adres IP komputera hosta:** Wprowadź adres IP zainstalowanego serwera NTP.

**Port:** Domyślny: 123. Można ustawić port według serwera NTP.

**Interwał aktualizacji:** Interwał synchronizacji ze serwerem NTP. Domyślny: 10 minut.

【Ustawienia wiadomości E-MAIL】

Jeżeli włączy się alarm lub jeżeli zostaną wykonane fotografie związane z alarmem, na adres docelowy zostanie wysłana wiadomość e-mail z informacjami o alarmie i fotografiami.

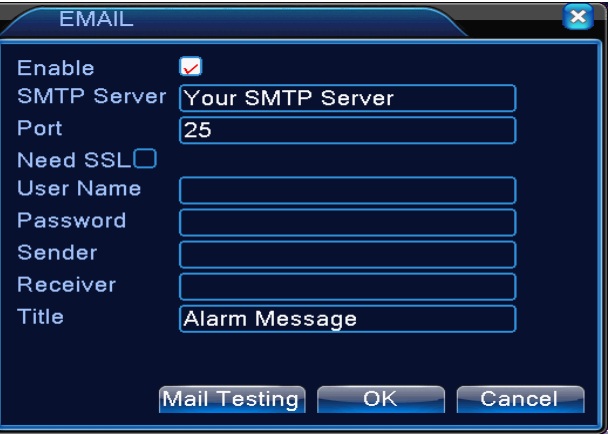

Rysunek 4.18 Ustawienia wiadomości e-mail

**Serwer SMTP:** Adres serwera e-mail Można podać adres IP lub nazwę domeny. Nazwę domeny można przetłumaczyć tylko wtedy, gdy DNS jest skonfigurowane prawidłowo.

**Port:** Numer portu serwera e-mail.

**SSL:** Wybierz, czy chcesz do logowania używać protokołu SSL (Secure Socket Layer).

**Nazwa użytkownika:** Wprowadź nazwę użytkownika do serwera e-mail.

**Hasło:** Wprowadź hasło odpowiedniego użytkownika.

**Nadawca:** Podaj adres e-mail nadawcy.

**Odbiorca:** Odbiorcy wiadomości e-mail wysłanej w razie uruchomienia alarmu. Można podać aż trzech odbiorców.

**Nazwa:** Można ustawić dowolnie.

#### 【Ustawienia filtra adres IP】

W razie wybrania opcji Biała lista, do urządzenia NVR będzie można podłączyć się tylko z podanych adresów IP. Lista może zawierać do 64 adresów IP.

W razie wybrania opcji Czarna lista, do urządzenia NVR nie będzie można podłączyć się z podanych adresów IP. Lista może zawierać do 64 adresów IP.

Wprowadzony adres IP można usunąć używając symbolu √ w opcjach.

**Pamiętaj:** Jeżeli ten sam adres IP jest zarówno na Białej i Czarnej liście, Czarna lista ma wyższy priorytet.

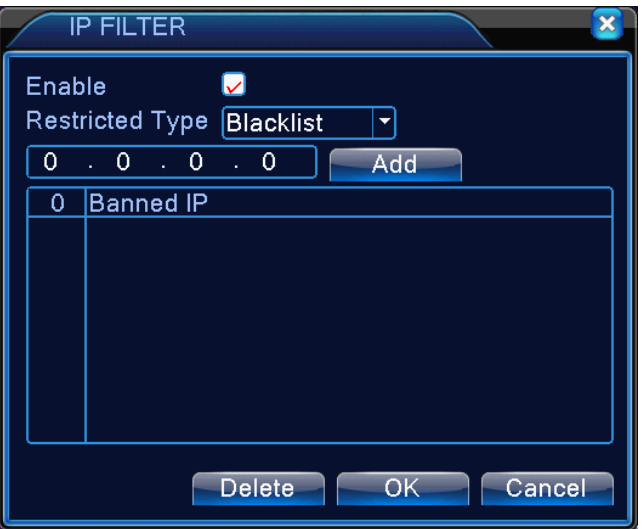

Rysunek 4.19 Ustawienia filtru IP

#### 【DDNS】

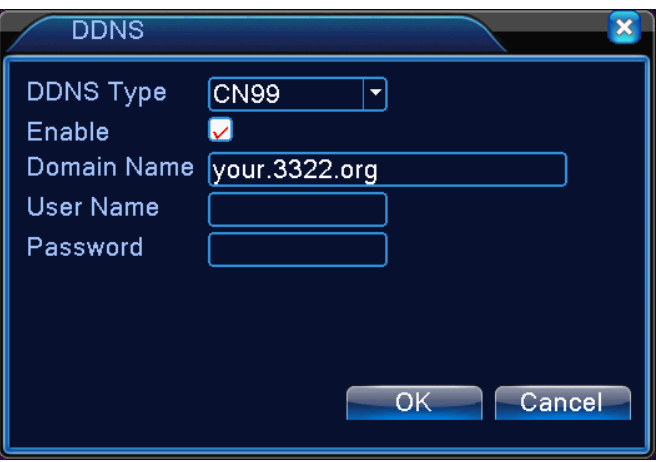

Rysunek 4.20 Ustawienia DDNS

Chodzi o skrót Dynamic Domain Name Server (dynamiczny serwer nazw domenowych).

**Nazwa domeny lokalnej**: Wprowadź nazwę domeny zarejestrowanej na serwerze DDNS.

**Nazwa użytkownika:** Wprowadź konto zarejestrowane na serwerze DDNS.

**Hasło:** Wprowadź hasło zarejestrowane na serwerze DDNS.

Po udanej konfiguracji serwera DDNS i jego uruchomieniu można wprowadzić nazwę domeny do paska adresu przeglądarki internetowej i uzyskać w ten sposób dostęp do urządzenia NVR.

**Pamiętaj: Ustawienia DNS muszą być w ustawieniach sieci skonfigurowane prawidłowo.**

#### 【Ustawienia FTP】

FTP jest dostępne tylko wtedy, gdy wystąpi alarm lub alarm włączy nagrywanie i wykonanie zdjęcia.

Odpowiednie nagranie i zdjęcie zostanie wysłane do serwera FTP.

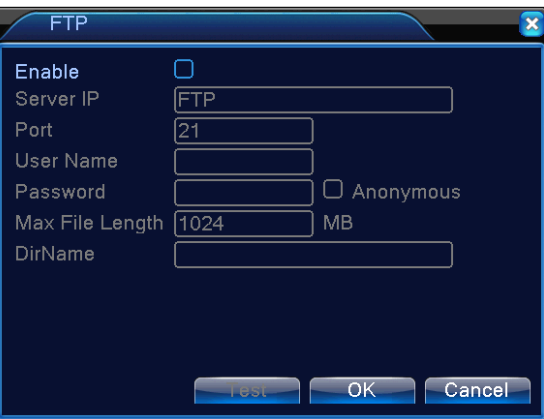

Rysunek 4.21 Ustawienia FTP

【Włączenie】 Kliknij na przycisk Włączenie aby zastosować wszystkie ustawienia

【Adres IP serwera】Adres IP serwera FTP

【Port】Port domeny serwera FTP, ustawienie domyślne to 21

【Nazwa użytkownika】Nazwa użytkownika serwera FTP

【Hasło】Hasło użytkownika

【Anonimowy】Włączenie trybu anonimowego, nie trzeba wprowadzać nazwy użytkownika ani hasła

【Maksymalny rozmiar pliku】Maksymalny rozmiar plików wysyłanych w ramach każdej sesji,

ustawienie domyślne to 128 MB

【Nazwa katalogu】Katalog do wysyłania plików

 **Pamiętaj: Użytkownik musi mieć uprawnienia do wysyłania plików.**

#### 【ARSP】

Włącz serwer DDNS, dodaj urządzenie i zarządzaj nim za pomocą serwera DDNS.

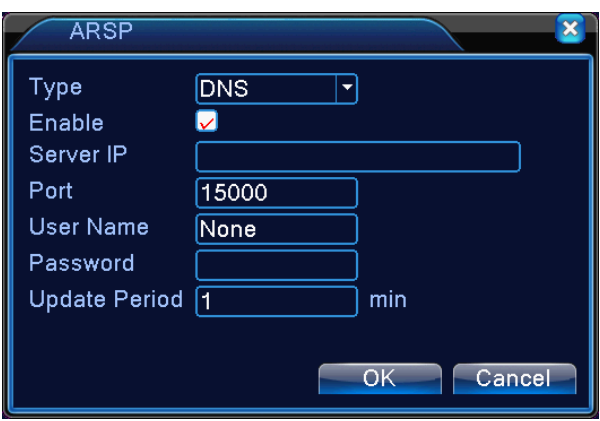

Rysunek 4.22 Ustawienia ARSP

【Typ】Wybierz "DNS"

【Włączenie】Ptaszek oznacza, że funkcja ta jest wybrana

【Adres IP serwera】Adres IP serwera DDNS

 【Port】Numer portu urządzenia, musi zgadzać się z portem serwera DDNS ustawionego do słuchania

 【Nazwa użytkownika】Nazwa użytkownika, za pomocą której można zalogować się do serwera DDNS

【Hasło】Hasło powiązane z nazwą użytkownika

【Interwał aktualizacji】Przedział czasowy do synchronizacji urządzenia i serwera DDNS

 **Pamiętaj: Przed zastosowaniem funkcji DDNS należy ustawić serwer.**

#### 【Centrum alarmów】

W razie wystąpienia alarmu zostaną wysłane informacje o alarmie do serwera alarmowego.

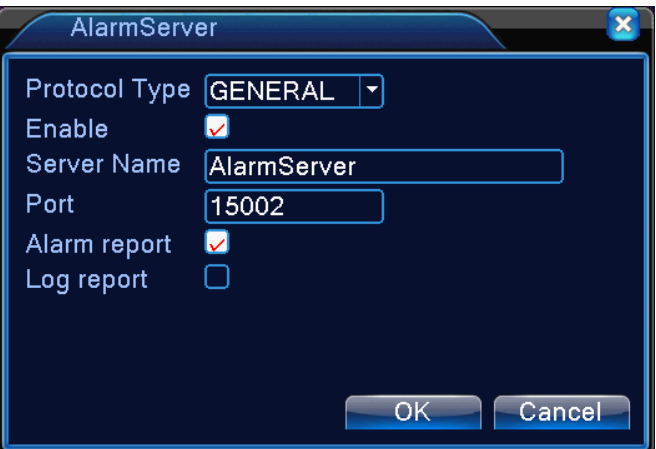

Rysunek 4.23 Ustawienia centrum alarmów

【Typ protokołu】Ogólny

【Włączenie】 Ptaszek oznacza, że funkcja ta jest wybrana

【Adres serwera IP】Adres IP serwera alarmowego

【Port】Numer portu urządzenia

【Raport alarmu】Ptaszek oznacza, że informacje o alarmie są wysyłane do serwera

【Raport dziennika】Ptaszek oznacza, że dziennik jest wysyłany do serwera

【UPNP】Protokół UPNP służy do automatycznego przekierowania portów na routerze. Aby korzystać z

tej funkcji, należy upewnić się, że funkcja UPNP na routerze jest włączona.

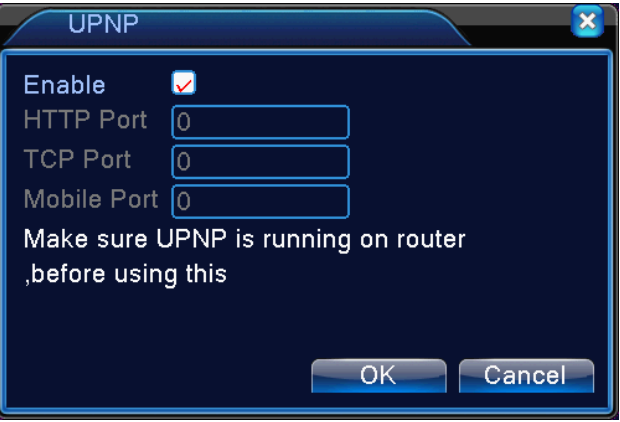

Rysunek 4.26 Ustawienia funkcji UPNP

【Włączenie】 Wybierając opcję Włączenie zostaną zastosowane wszystkie ustawienia UPNP

【HTTP】Router automatycznie przypisze port HTTP urządzenia potrzebny do uzyskania dostępu

poprzez przeglądarkę internetową

【TCP】Router automatycznie przypisze port TCP urządzenia potrzebny do uzyskania dostępu poprzez oprogramowanie CMS

【Port mobilny】Router automatycznie przypisze port mobilny urządzenia potrzebny do uzyskania dostępu za pomocą urządzenia mobilnego

#### 【RTSP】

Do nadzoru z wykorzystaniem różnych przeglądarek (Safari, Firefox, Google Chrome) i oprogramowania

VLC. **Funkcja ta służy tylko do monitorowania, ale nie umożliwia obsługi urządzenia.**

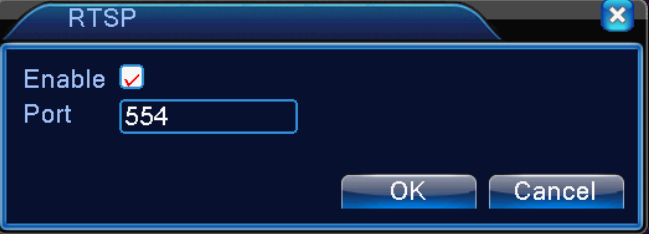

Rysunek 4.28 Ustawienia RTSP

【Włączenie】: Ptaszek oznacza, że funkcja jest włączona

【Port】: Port domyślny to 554

#### 【Chmura】

 【 Włączenie 】 Ptaszek oznacza, że funkcja chmury jest włączona. Użytkownik może wprowadzić [http://xmeye.net](http://xmeye.net/) i zalogować się do urządzenia za pomocą numeru seryjnego.

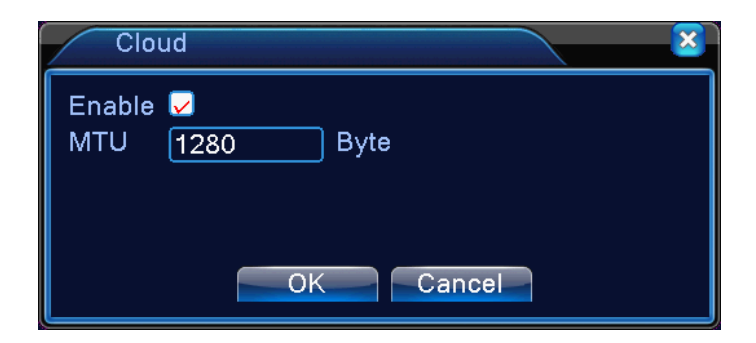

Rysunek 4.29 Cloud (chmura)

#### <span id="page-35-0"></span>**4.4.4 Wyświetlenie GUI**

Ustaw parametry wyjściowe sygnału wideo.

W trybie podglądu lokalnego do parametrów tych należą: wyświetlanie czasu, nazwa kanału, stan nagrywania, stan alarmu, tłumienie migania obrazu, przejrzystość i region.

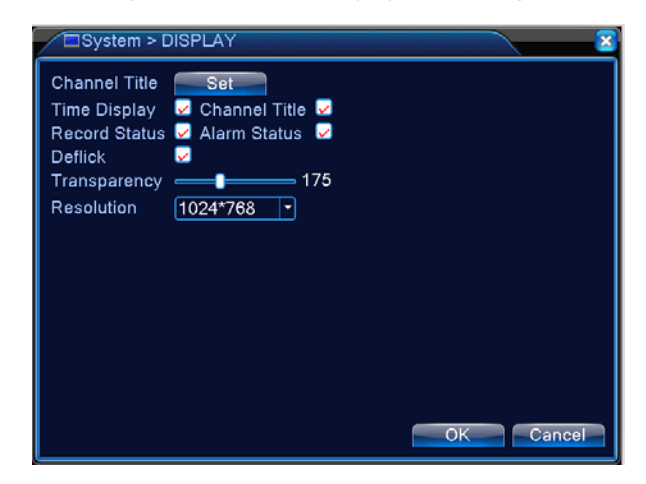

Rysunek 4.30 Wyświetlenie GUI

【Wyświetlanie czasu】Wyświetlenie systemowej daty i czasu i w oknie nagrania.

【Nazwa kanału】Wyświetlenie nazwy kanału w oknie nagrania.

【Stan nagrywania】Nie jest obsługiwane.

【Stan alarmu】 Wyświetlenia stanu alarmu w oknie nadzoru.

【Przejrzystość】Wybór przejrzystości obrazu. Zakres wynosi 128–255.

【Rozdzielczość】Ustawienie rozdzielczości ekranu.

#### <span id="page-36-0"></span>**4.4.5 RS485**

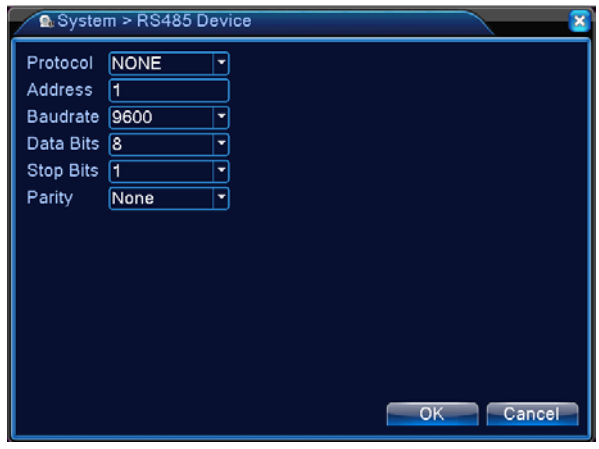

4.31 R485

【Protokół】Wybór odpowiedniego protokołu do danego modelu marki (np. DaHua).

【Adres】Ustawienie odpowiedniego adresu, ustawienie domyślne to 1.

【Prędkość transmisji】Wybór prędkości transmisji używanej przez odpowiednie urządzenia, wartość domyślna to 115200.

【Bity danych】Można wybrać 5–8, ustawienie domyślne to 8.

【Bity stopu】Można wybrać 1–2, ustawienie domyślne to 1.

【Parzystość】Opcje są parzysta, nieparzysta, znak lub żadna. Ustawienie domyślne: żadna.

#### <span id="page-36-1"></span>**4.4.6 RS232**

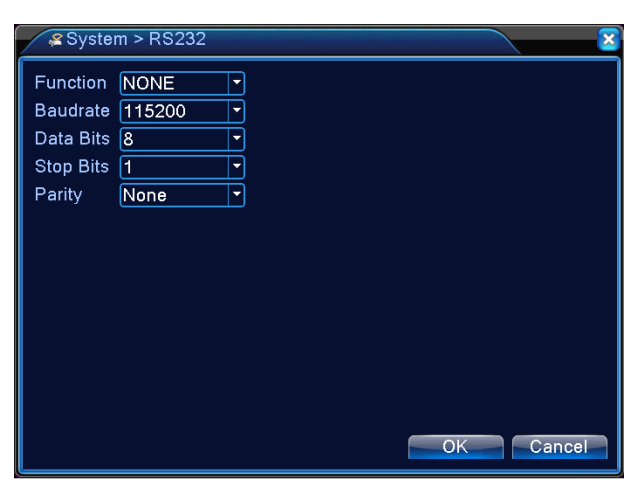

Rysunek 4.32 Ustawienia RS232

【Funkcja portu szeregowego】Do usuwania usterek i aktualizacji oprogramowania używany jest

zwykły port szeregowy lub można ustawić konkretny port szeregowy.

【Prędkość transmisji】Wybierz odpowiednią prędkość transmisji.

【Bity danych】Można wybrać 5–8.

【Bity stopu】Można wybrać 1–2.

【Parzystość】Opcje są parzysta, nieparzysta, znak lub żadna. Ustawienie domyślne to żadna.

#### <span id="page-37-0"></span>**4.4.7 Przeglądanie**

Ustaw wyświetlenie przeglądania.  $\blacksquare$  oznacza, że tryb przeglądania jest włączony. Można ustawić wyświetlanie jednego, czterech, dziewięciu lub szesnastu okien w trybie jednego przeglądania albo w trybie przeglądania hybrydowego.

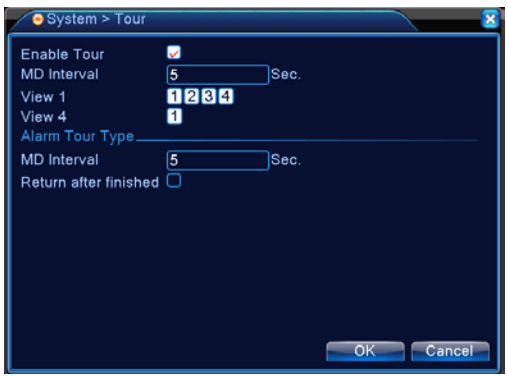

Rysunek 4.33 Ustawienia przeglądania

【Interwał】Ustawienie interwału przełączania przeglądania. Zakres wynosi 5–120 s.

【Alarm podczas przeglądania】Ustawienie przedziału czasowego do przełączania przeglądania w razie wystąpienia alarmu. Zakres wynosi 5–120 s. Jeżeli wybierzesz opcję Powrót po zakończeniu alarmu, a podczas przeglądania wystąpi alarm, system automatycznie zmieni po zakończeniu alarmu wyświetlenie na sześć okien.

**Pamiętaj**: W trybie przeglądania można klikając na ikonę w prawo na górze  $\bigcirc$  /  $\bigcirc$  włączyć lub wyłączyć przeglądanie  $\overline{O}$  oznacza włączenie,  $\overline{O}$  oznacza wyłączenie).

#### <span id="page-37-1"></span>**4.4.8 Zarządzanie kanałami**

Cyfrowe zarządzanie, w tym kanałów cyfrowych, stanu kanałów i trybu kanałów.

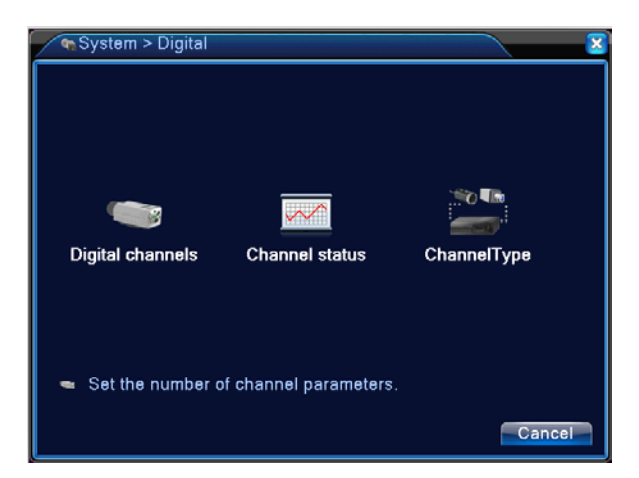

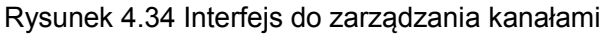

#### **Kanał cyfrowy:**

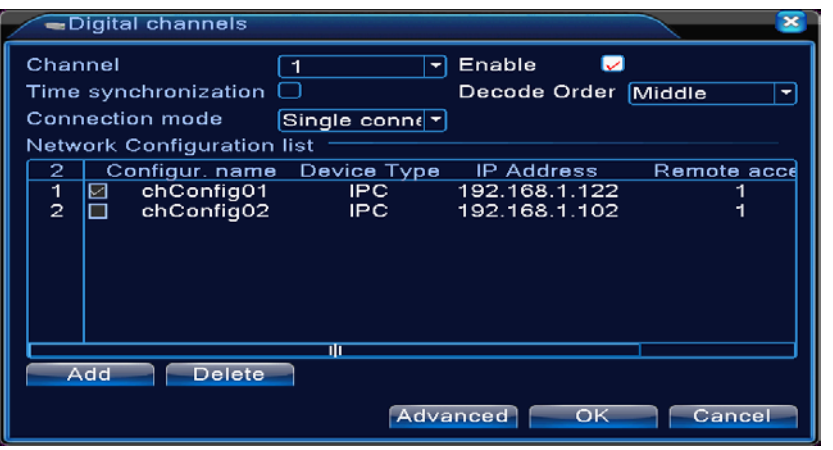

Strona kanału cyfrowego z jednym połączeniem

| -Digital channels                                                                                      |                                                                                   |                                                      |
|----------------------------------------------------------------------------------------------------|-----------------------------------------------------------------------------------|------------------------------------------------------|
| Channel<br>Time synchronization<br><b>Connection mode</b><br><b>Network Configuration list</b>         | Enable<br>$\overline{2}$<br>Single conn∈ ▼                                        | M<br>Decode Order Middle<br>$\overline{\phantom{a}}$ |
| Configur, name<br>2<br>$\overline{\mathbf{1}}$<br>chConfig01<br>п<br>$\overline{2}$<br>chConfig02<br>☑ | Device Type<br><b>IP Address</b><br>192.168.1.115<br>IPC.<br>IPC.<br>192.168.1.10 | Remote acce                                          |
| Add<br><b>Delete</b>                                                                                   | Ш<br>Advanced                                                                     | OK<br>Cancel                                         |

Strona kanału cyfrowego z połączeniem wielokrotnym

 $\mathsf{L}$ 

Rysunek 4.35 Interfejs kanału cyfrowego

【Kanał】Wybór numeru kanału.

【Włączenie】Wybierz kanał cyfrowy i wybierz tą opcję, aby móc wykonać odpowiednie ustawienia.

【Synchronizacja czasu】W razie wybrania tej opcji, czas kanału i urządzenia będą takie same.

【Tryb połączenia】Można połączenie pojedyncze lub wielokrotne. Tryb połączenia wielokrotnego

pozwala na podłączenie kilku urządzeń. Obraz z tych urządzeń zostanie stopniowo wyświetlany w

trybie przeglądania. Interwał przeglądania można ustawić, ale musi on być dłuższy niż 10 s.

 【Usunięcie】Jeżeli chcesz zmienić urządzenie, wybierz aktualne urządzenie i naciśnij przycisk usunięcie.

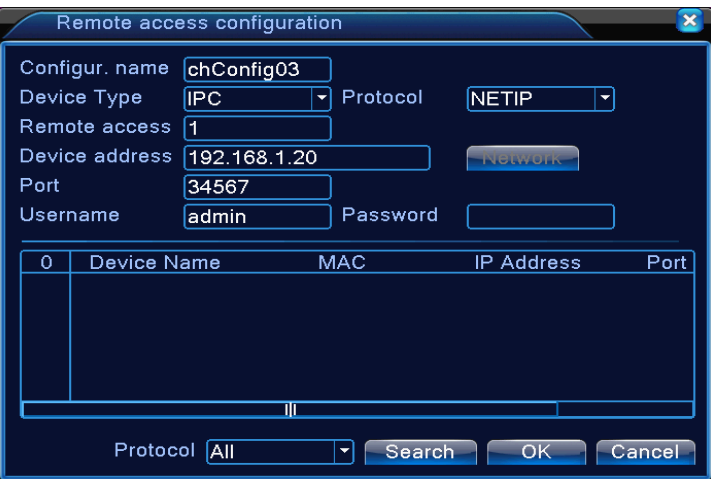

【Dodanie】Klikając na przycisk dodanie można dodać nowe urządzenie.

Rysunek 4.36 Strona do zdalnej konfiguracji kanału

【Nazwa konfiguracji】Urządzenie ma domyślną nazwę konfiguracji. Użytkownik może go zmienić w razie potrzeby.

【Typ urządzenia】Do dyspozycji są 3 typy: IPC, NVR i HVR. Użytkownik może wybrać pożądaną opcję. Ustawienie domyślne to IPC.

【Protokół】Ustawienie domyślne to NETIP, można też wybrać ONVIF.

【Zdalny kanał】Użytkownik może wprowadzić zdalny kanał z urządzenia, które chce obsługiwać zdalnie.

【Strumień】Ustawienie domyślne to główny strumień danych. Alternatywny strumień danych nie jest obecnie obsługiwany.

【Adres urządzenia】Adres IP urządzenia.

【Port】Ustawienie domyślne to 34567.

【Nazwa użytkownika】Ustawienie domyślne to admin.

**Pamiętaj: Klikając na przycisk** 【**wyszukaj**】 **można wyświetlić wszystkie urządzenia w sieci LAN.**

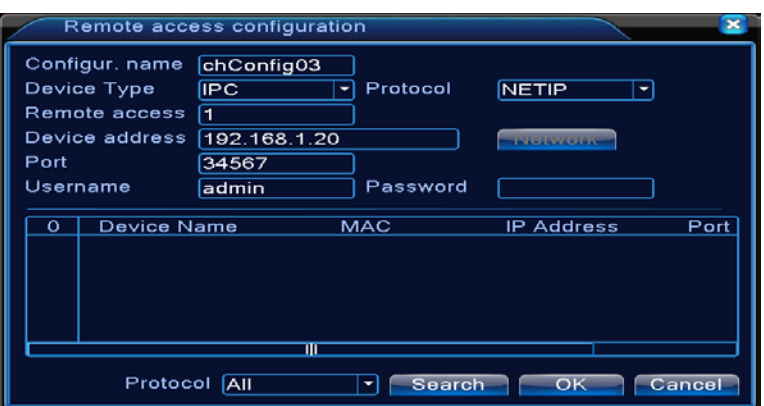

Rysunek 4.37 Lista znalezionych urządzeń w ramach ustawienia kanału zdalnego

#### **Stan kanału:**

Stan kanału pokazuje stan wszystkich kanałów cyfrowych, jeżeli są dostępne.

Stan obejmuje maksymalną rozdzielczość, aktualną rozdzielczość i stan połączenia.

Patrz rysunek poniżej:

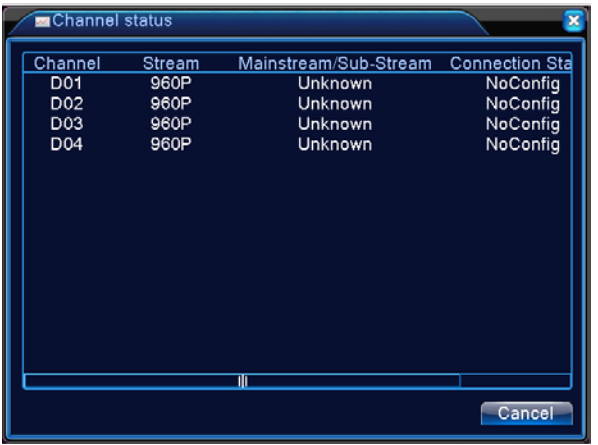

Jeżeli dodano kanał do urządzenia, ale nie jest od włączony, zostanie wyświetlony poniższy ekran:

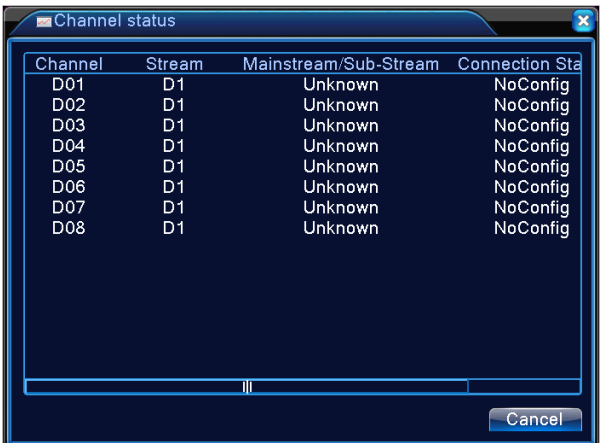

**Pamiętaj:**

**Jeżeli jest wyświetlone wiele okien, pokazana jest rozdzielczość wtórnych przepływów danych, a** 

**jeżeli jest wyświetlone jedno okno, pokazana jest rozdzielczość głównego przepływu danych. Jeżeli aktualna rozdzielczość przekracza maksymalną rozdzielczość obsługiwaną przez kanał, na**  ekranie zostanie wyświetlony czerwony symbol "X", jak na przykład: Maksymalna rozdzielczość **kanału 3 w trybie kanału cyfrowego to D1. Po podłączeniu do urządzenia obsługującym rozdzielczość D1 (na przykład 960H) zostanie wyświetlony poniższy ekran:**

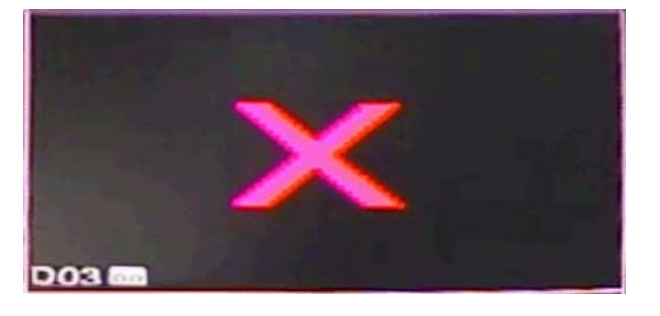

**Tryb kanału:**

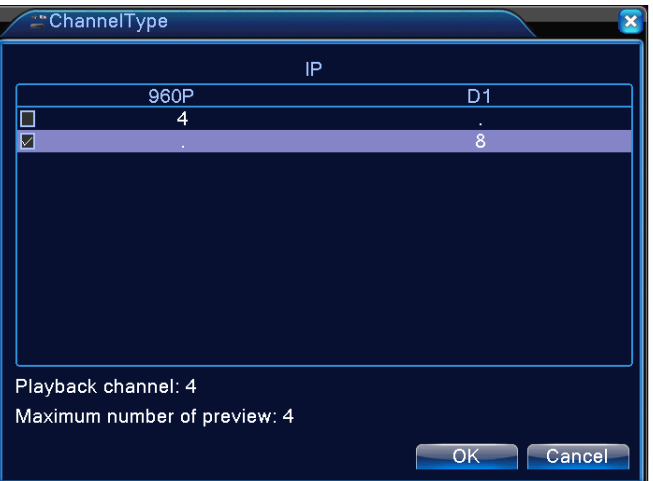

**Pamiętaj: Poszczególne modele mają różne tryby kanału. Użytkownik może zmienić je według potrzeb.**

#### <span id="page-41-0"></span>**4.5 Ustawienia zaawansowane**

 Manu z następującymi narzędziami do zarządzania: Zarządzanie dyskami twardymi, Konto, Użytkownik online, Ustawienia wyjściowe, Automatyczna konserwacja, Przywracanie, Aktualizacja, Informacje o urządzeniu, Import / Eksport.

#### <span id="page-41-1"></span>**4.5.1 Zarządzanie dyskami twardymi**

Konfiguracja i zarządzanie dyskami twardymi W menu wyświetlane są informacje o aktualnym dysku twardym: numer dysku twardego, port wejściowy, stan i całkowita pojemność. Można wykonywać następujące czynności: ustawienie dysku do odczytu - zapisu, wykonanie zdjęcia, ustawienie dysku tylko do odczytu, ustawienie dysku redundancyjnego, przywrócenie dysku, podzielenie dysku na partycje. Wybierz dysk twardy i kliknij prawym przyciskiem myszy, aby wykonać funkcję.

**Pamiętaj**: Odczyt/zapis na dysk: Urządzenie może zapisywać lub odczytywać dane.

Tylko odczytywanie u dysku: Urządzenie może odczytywać dane, ale nie może ich zapisywać.

Dysk redundancyjny: Tworzenie podwójnych kopii zapasowych plików wideo na dysk do odczytu-zapisu.

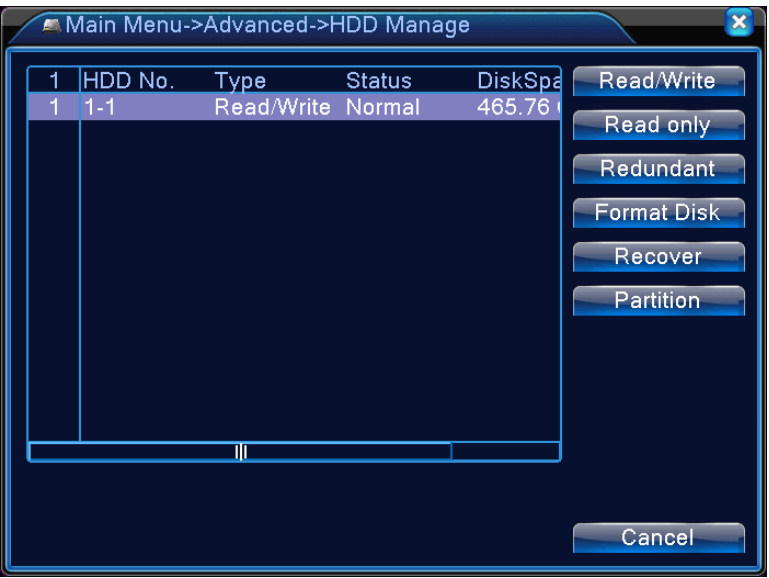

Rysunek 4.38 Zarządzanie dyskami twardymi

#### <span id="page-42-0"></span>**4.5.2 Konto**

Zarządzanie rolami użytkowników.

- **Pamiętaj:** 1. Długość znaków nazwy użytkownika i nazwy zespołu to maks. 8 bajtów. Nie wolno użyć spacji przed lub za nazwą. W środku nazwy można użyć spacji. Do znaków dozwolonych należą: litery, cyfry, podkreślnik, myślnik, kropka.
	- 2. Nie ma ograniczeń co do liczby użytkowników lub grup użytkowników. Grupy użytkowników można dodawać lub usuwać w zależności od roli użytkownika. Opcje ustawienia: użytkownik/administrator. Można ustawić zespół według zapotrzebowań. Użytkownikowi można przypisać rolę w grupie.
	- 3. Opcje zarządzania użytkownikami: grupa/użytkownik. Nazwa grupy i nazwa użytkownika nie mogą być identyczne. Każdy użytkownik należy tylko do jednej grupy.

|             | Co Advanced > Account                              |                        |                                      |                                                                                                    |
|-------------|----------------------------------------------------|------------------------|--------------------------------------|----------------------------------------------------------------------------------------------------|
| 2<br>1<br>2 | <b>User Name</b><br>$\Box$ admin<br>$\Box$ default | Group<br>admin<br>user | <b>Status</b><br>GUI<br>Default User | <b>Modify User</b><br><b>Modify Group</b><br><b>Modify Pwd</b><br><b>Add User</b><br><b>Add Group</b><br><b>Delete User</b><br><b>Delete Group</b><br>Update |
|             |                                                    |                        |                                      | Cancel                                                                                                    |

Rysunek 4.39 Konto

【Modyfikacja użytkownika】Zmiana atrybutów istniejącego użytkownika.

【Modyfikacja grupy】Zmiana atrybutów istniejącej grupy.

【Modyfikacja hasła】Zmiana hasła użytkownika. Można ustawić hasło o długości od 1 do 6 bitów. Nie wolno użyć spacji przed lub za nazwą. W środku nazwy można użyć spacji.

**Pamiętaj: Użytkownik z rolą pozwalającą na zarządzanie użytkownikami może zmieniać swoje hasło lub hasła ostatnich użytkowników.** 

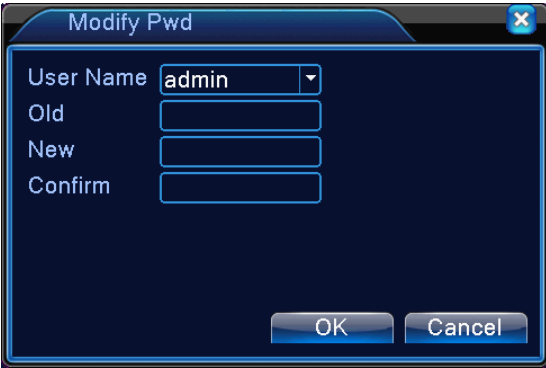

Rysunek 4.40 Zmiana hasła

【Dodanie użytkownika】Dodanie użytkownika do grupy i ustawienia jego roli. Wejdź w interfejs menu i wprowadź nazwę użytkownika i hasło. Wybierz zespół i opcję, czy takiej samej nazwy użytkownika może wybrać więcej użytkowników. To znaczy, że konto może być używane przez kilka użytkowników jednocześnie.

Po wybraniu zespołu rola użytkownika stanie się podklasą zespołu.

Zaleca się, aby normalna rola użytkownika była niższa niż zaawansowany użytkownik.

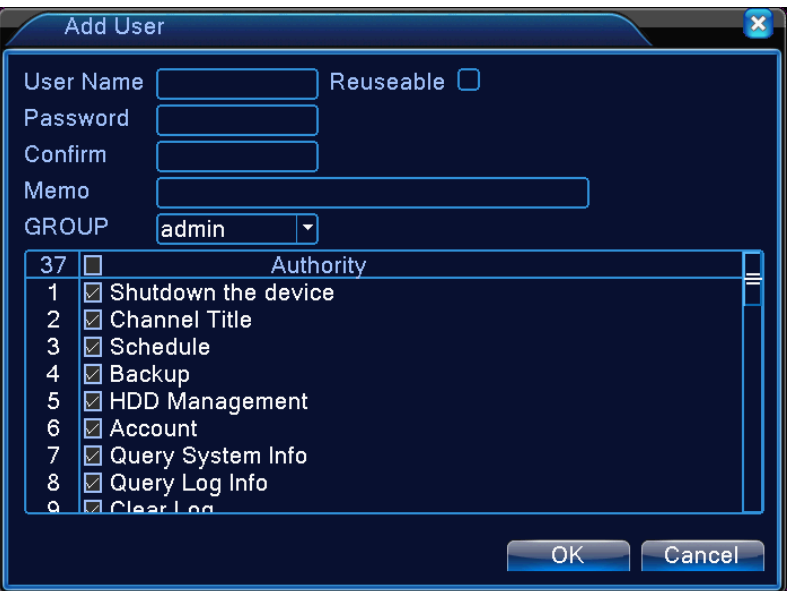

Rysunek 4.41 Dodanie użytkownika

【Dodanie grupy】Dodanie grupy użytkowników i ustawienia uprawnień. Do dyspozycji jest 33 różnych uprawnień: wyłączenie urządzenia, nadzór w czasie rzeczywistym, odtwarzanie, ustawienie nagrywania, tworzenie kopii zapasowych plików wideo itd.

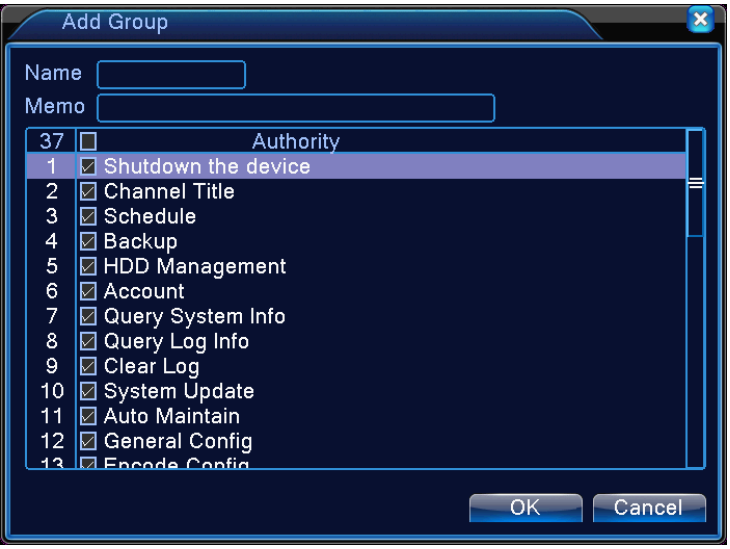

Rysunek 4.42 Dodanie grupy

【Usunięcie użytkownika】Usunięcie istniejącego użytkownika. Wybierz użytkownika i kliknij na przycisk usunięcie użytkownika.

【Usunięcie grupy】Usunięcie istniejącej grupy. Wybierz grupę i kliknij na przycisk usunięcie grupy.

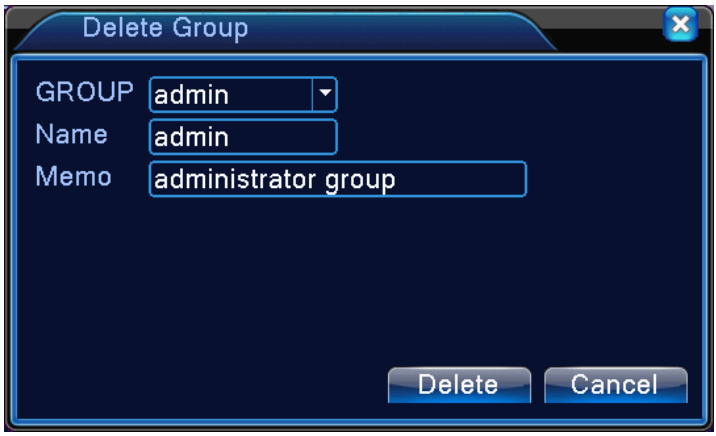

Rysunek 4.43 Usunięcie grupy

#### <span id="page-45-0"></span>**4.5.3 Użytkownik online**

Można uzyskać informacje o użytkownikowi sieci, który jest podłączony do urządzenia lokalnego. Zaznaczając poletko przy wybranym użytkowniku (symbol  $\sqrt{ }$ ) można także go odłączyć. Użytkownik zostanie po odłączeniu zablokowany i nie będzie się mógł zalogować, dopóki urządzenie nie zostanie uruchomione ponownie.

| Advanced > Online User |               |                        |
|------------------------|---------------|------------------------|
| <b>User Name</b>       | IP            | Login Type             |
| admin                  | 192.168.1.111 | Web                    |
|                        |               |                        |
|                        |               |                        |
|                        |               |                        |
|                        |               |                        |
|                        |               |                        |
|                        |               |                        |
|                        |               |                        |
|                        |               |                        |
|                        |               |                        |
|                        |               | Disconnect  <br>Cancel |
|                        |               |                        |

Rysunek 4.44 Użytkownik online

#### <span id="page-45-1"></span>**4.5.4 Ustawienia wyjściowe**

Patrz część 3.5.7.

#### <span id="page-45-2"></span>**4.5.5 Automatyczna konserwacja**

Użytkownik może ustawić czas automatycznej konserwacji i automatycznego usuwania plików.

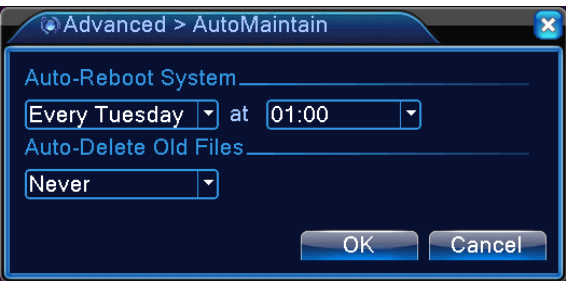

Rysunek 4.45 Automatyczna konserwacja

#### <span id="page-46-0"></span>**4.5.6 Przywracanie**

Przywrócenie systemu do ustawień fabrycznych. Można wybrać pożądane pozycje menu.

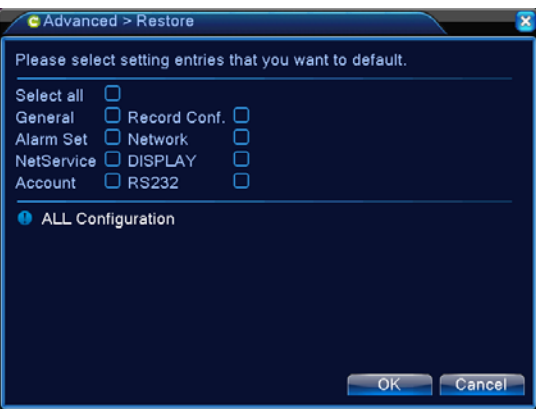

Rysunek 4.46 Przywracanie

#### **4.5.7 Aktualizacja**

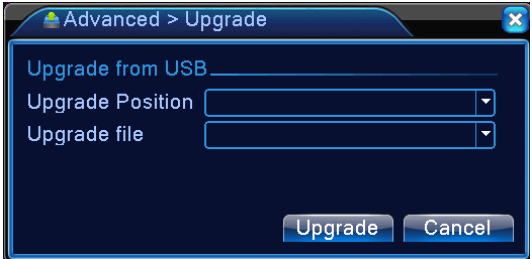

Rysunek 4.47 Aktualizacja

#### 【Aktualizacja】**Wybierz interfejs USB.**

【Plik aktualizacyjny】**Wybierz plik aktualizacyjny.**

#### **4.5.8 Informacje o urządzeniu**

Wyświetlenie praktycznych informacji dotyczących urządzenia, takich jak wyjście audio, wejście/wyjście alarmu itd.

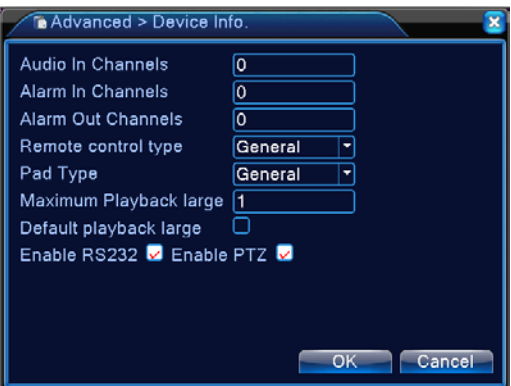

Rysunek 4.48 Informacje o urządzeniu

#### <span id="page-47-0"></span>**4.5.9 Import / eksport**

Użytkownicy mogą eksportować informacje dziennika i plik konfiguracyjny z urządzenia do podłączonego dysku flash, a również mogą importować odpowiedni plik konfiguracyjny z dysku flash do urządzenia, co jest bardzo praktyczną funkcją.

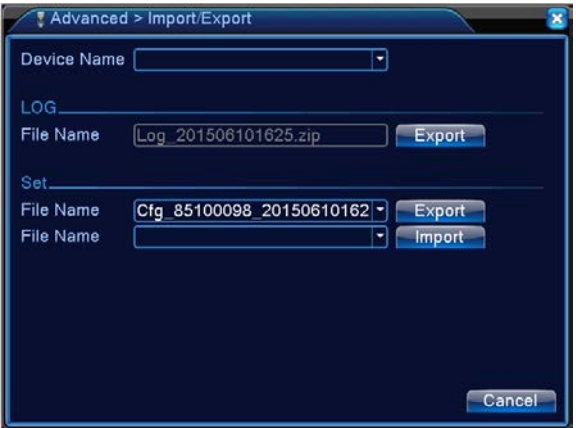

Rysunek 4.49 Interfejs do importu / eksportu

#### <span id="page-47-1"></span>**4.6 Informacje**

Wyświetlenie informacji o dyskach twardych, w tym przepływu danych, dziennika, informacji o wersji itd.

#### <span id="page-47-2"></span>**4.6.1 Informacje o dyskach twardych**

Wyświetlenie stanu dysków twardych: typ dysku twardego, całkowita pojemność, pozostała pojemność, czas nagrywania itd.

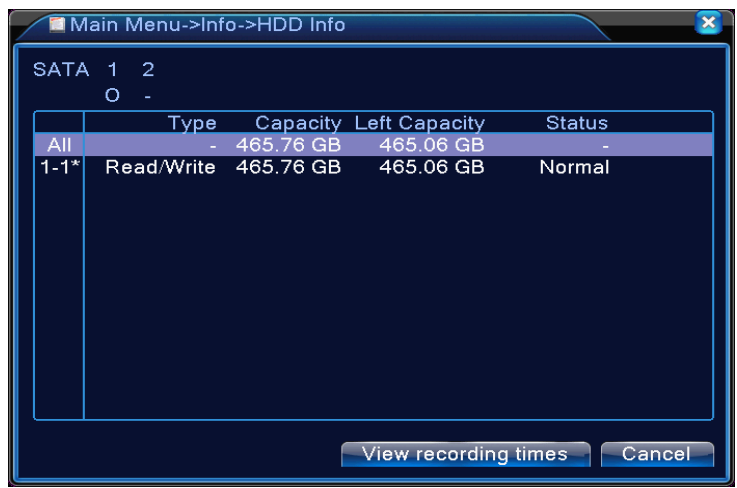

Rysunek 4.50 Informacje o dyskach twardych

**Wskazówka**:○ oznacza, że dysk twardy jest w porządku. X oznacza, że dysk twardy jest uszkodzony. - oznacza, że nie ma dysku twardego. W razie konieczności wymiany dysku twardego należy wyłączyć urządzenie NVR, wyjąc wszystkie uszkodzone dyski twarde, a następnie zainstalować nowy dysk twardy.

\* za numerem seryjnym oznacza aktualnie używany dysk jak np. 1\*. Jeżeli dysk jest uszkodzony, zostanie wyświetlony znak "?".

Do różnych modeli urządzeń NVR można podłączyć różną ilość dysków twardych.

#### <span id="page-48-0"></span>**4.6.2 Przepływ danych**

Wyświetlenie przepływu danych (kb/s) i zużycia pojemności dysku twardego (MB/godz.) w czasie rzeczywistym. Dane te są wyświetlane w postaci wykresu krzywej.

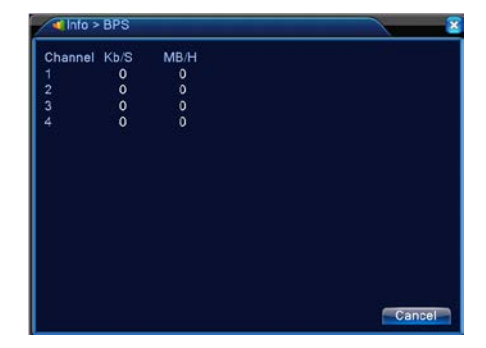

Rysunek 4.51 Przepływ danych

#### <span id="page-48-1"></span>**4.6.3 Dziennik**

Wyszukanie informacji dziennika na podstawie ustawionego trybu wyszukiwania.

**Do informacji dziennika** należą: operacje systemowe, operacje konfiguracji, zarządzanie danymi,

zdarzenia alarmowe, operacje nagrywania, zarządzanie kontem, zarządzanie plikami itd. Ustaw przedział czasu wyszukiwania i kliknij na przycisk wyszukiwanie. Informacje dziennika zostaną wyświetlone w postaci listy. (Na jednym ekranie można wyświetlić 128 pozycji.) Naciskając przyciski **Strona w górę** lub **Strona w dół** można przewijać listę, naciskając przycisk **usunięcie** można wszystkie informacje dziennika usunąć.

| $\overline{a}$ Info > LOG                 |                               |                           |
|-------------------------------------------|-------------------------------|---------------------------|
| All<br>Type                               |                               |                           |
| Start Time 2015 - 06 - 10 00: 00: 00      |                               |                           |
| End Time                                  | $[2015 - 06 - 11] 00: 00: 00$ | <b>Next Page</b>          |
| 128 Log Time                              | Tvpe                          | ILOG                      |
| 2015-06-10 00:06:31 NTP                   |                               | Failed to connect to      |
| 2015-06-10 00:07:26 NTP<br>$\overline{c}$ |                               | <b>Time Sync Operatio</b> |
| 3<br>2015-06-10 02:15:31 NTP              |                               | Failed to connect to      |
| 4<br>2015-06-10 02:16:26 NTP              |                               | Time Sync Operatic        |
| 5<br>2015-06-10 02:53:31 NTP              |                               | Failed to connect to      |
| 6<br>2015-06-10 02:54:26 NTP              |                               | <b>Time Sync Operatio</b> |
| 7<br>2015-06-10 03:49:30 NTP              |                               | Failed to connect to      |
| 8<br>2015-06-10 03:50:26 NTP              |                               | <b>Time Sync Operatio</b> |
| <b>Q</b><br>2015-06-10 04:55:30 NTP       |                               | Failed to connect to      |
| 10 2015-06-10 04:56:25 NTP                |                               | <b>Time Sync Operatio</b> |
|                                           |                               |                           |
|                                           |                               |                           |
|                                           | Search                        | Clear<br>Cancel           |

Rysunek 4.52 Dziennik

#### <span id="page-49-0"></span>**4.6.4 Wersja**

Wyświetlenie podstawowych informacji, takich jak informacje o sprzęcie, wersja oprogramowania, data wydania, numer seryjny, stan NAT itd.

| Clinfo > Version                        |    |
|-----------------------------------------|----|
| Record Channel 4                        |    |
| V4.02.R11.85100098.12001.1300<br>System |    |
| Build Date<br>2015-01-26 16:05:54       |    |
| 001212ab6b43                            |    |
| e02402e592856a4f                        |    |
| 191                                     |    |
| Nat status Connected                    |    |
| Nat status code 2:112.124.3.115/1       |    |
|                                         |    |
|                                         |    |
|                                         |    |
|                                         |    |
|                                         | OK |
|                                         |    |

Rysunek 4.53 Informacje o urządzeniu

#### <span id="page-49-1"></span>**4.7 Wyłączenie systemu**

<span id="page-49-2"></span>Patrz część 3.5.8.

## **5 Podstawowa obsługa przy użyciu technologii chmury**

**5.1 Nadzór przy użyciu technologii chmury**

Technologia chmury zapewnia łatwą obsługę urządzenia online i pozwala użytkownikowi

wykonywać nadzór wygodnie za pośrednictwem sieci WAN. Technologia ta używa do uzyskania dostępu do urządzenia numeru seryjnego.

## **\* Pamiętaj: Urządzenia wykorzystujące technologię chmury należy najpierw podłączyć do sieci WAN.**

#### **Kontrola stanu połączenia technologii chmury**

Najpierw podłącz urządzenie do sieci WAN, następnie wyświetl 【Menu główne】>【Informacje】> 【Wersja】i sprawdź, czy urządzenie zostało pomyślnie podłączone do serwera chmury.

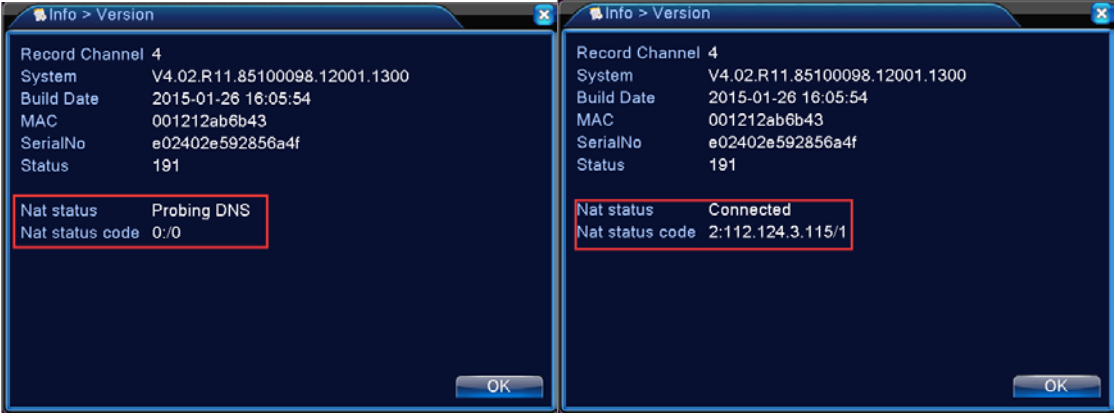

Ekran nieudanego połączenia Ekran udanego połączenia

Rysunek 5.1 Stan podłączenia do serwera chmury

#### **Zalogowanie do serwera chmury**

Wprowadź [http://xmeye.net](http://xmeye.net/). Zostanie wyświetlona strona do logowania pokazana poniżej oferująca dwie opcje logowania: **przez użytkownika** lub **przez urządzenie**. Użytkownik może według potrzeb zalogować się, wybierając dowolną opcję.

**\* Pamiętaj: Aby zalogować się, używając opcji "przez użytkownika", należy najpierw zarejestrować użytkownika.**

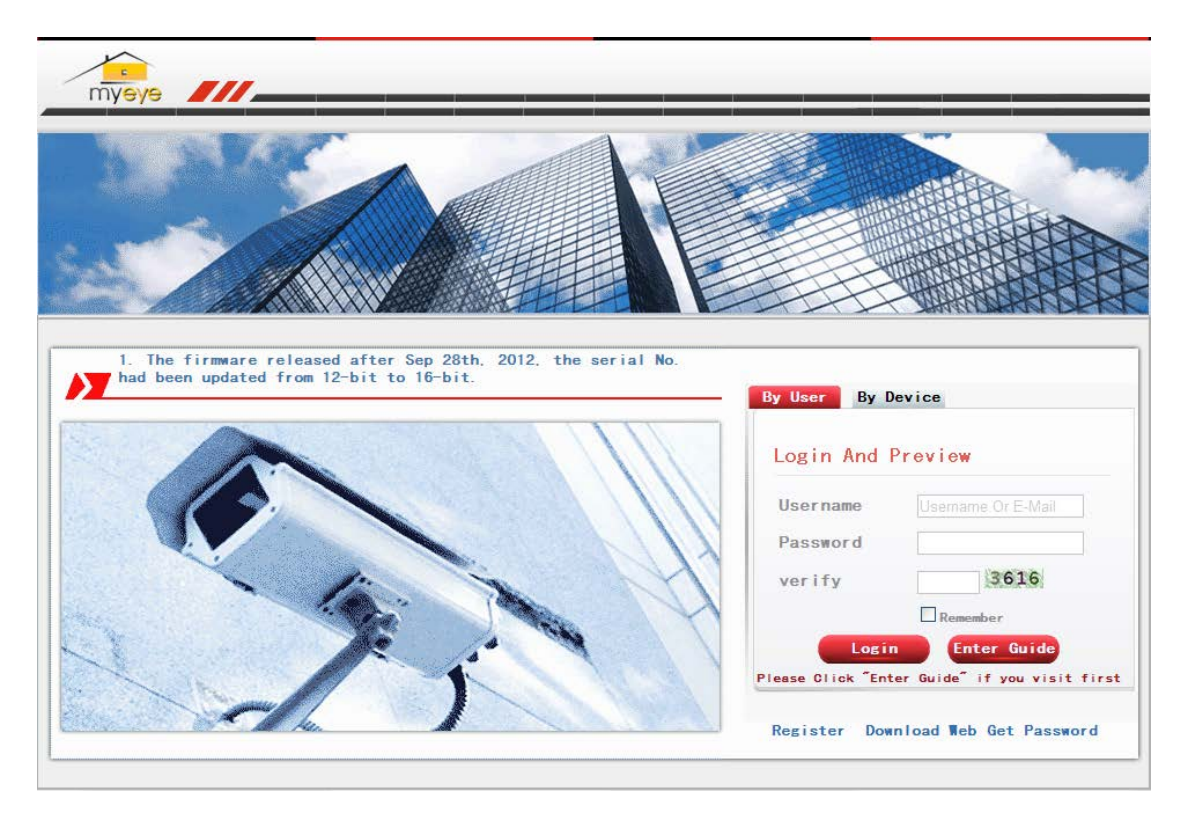

Rysunek 5.2 Interfejs logowania do chmury

#### **Logowanie przez użytkownika**

Użytkownicy używają do logowania swojej zarejestrowanej nazwy użytkownika i hasło (patrz ekran pokazany poniżej).

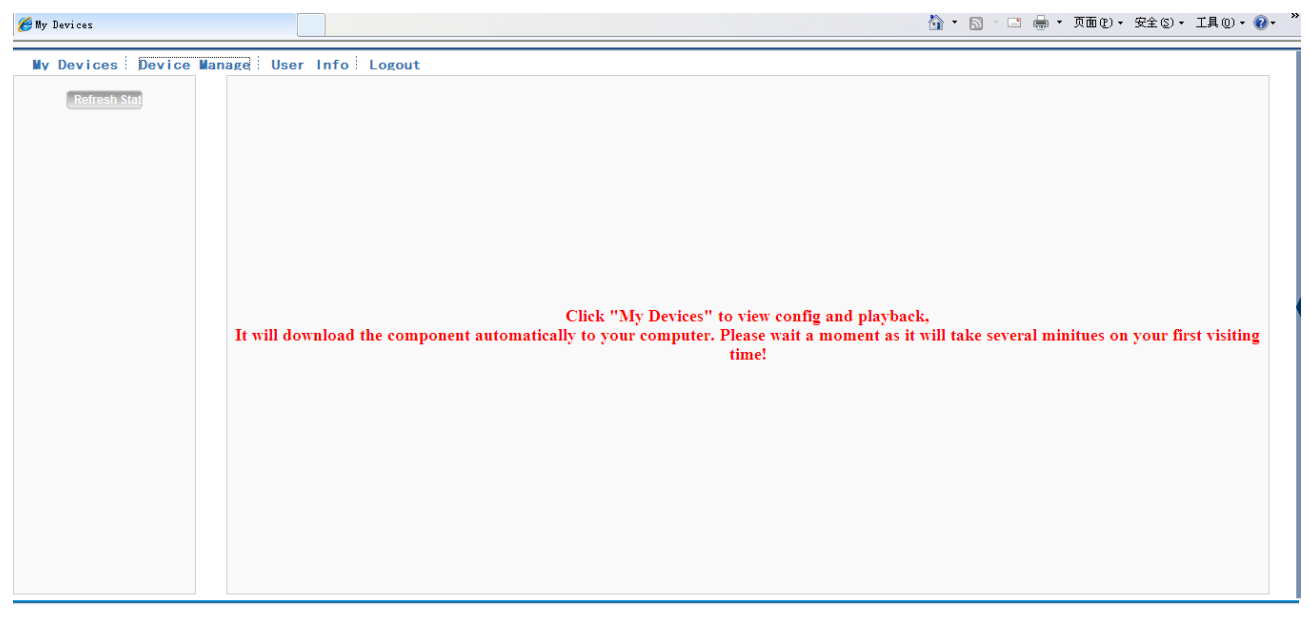

Rysunek 5.3 Interfejs do obsługi za pomocą technologii chmury

#### **Zarządzanie urządzeniami:**

Służy główne do dodawania urządzeń. Po kliknięciu na przycisk "Dodanie" można wprowadzić

numer seryjny urządzenia monitorującego.

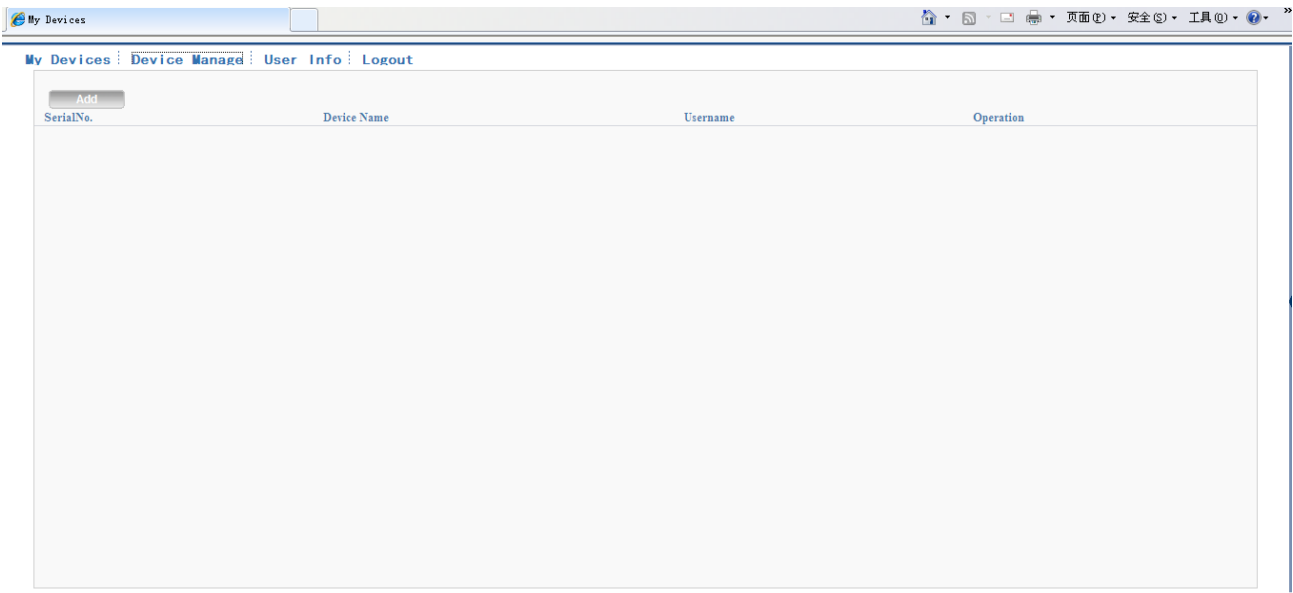

#### Rysunek 5.4 Interfejs do zarządzania urządzeniami

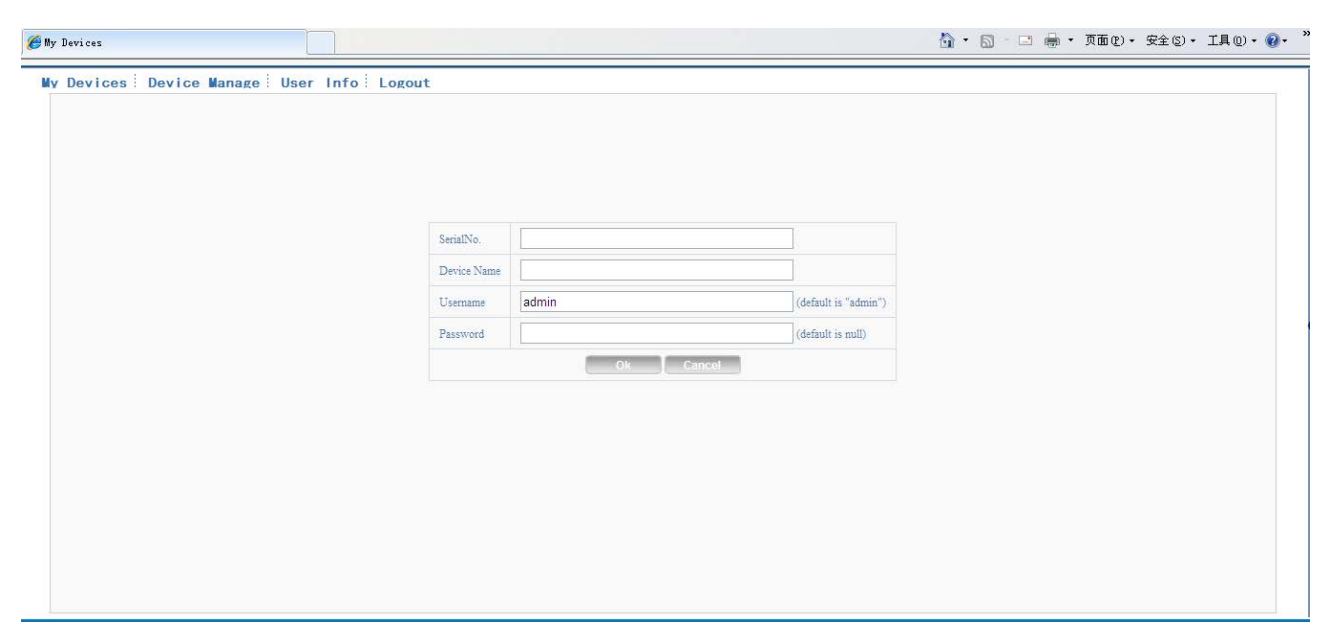

Rysunek 5.5 Interfejs do dodawania urządzeń w ramach zarządzania urządzeniami

## **Pamiętaj: Nazwa użytkownika na rysunku 5.5 oznacza nazwę użytkownika urządzenia monitorującego, a hasło oznacza hasło odpowiedniego użytkownika.**

#### **Moje urządzenia**

Tutaj są wyświetlane wszystkie dodane urządzenia. Klikając na nazwę urządzenia online, uzyskasz dostęp do tego urządzenia i będziesz mógł je obsługiwać.

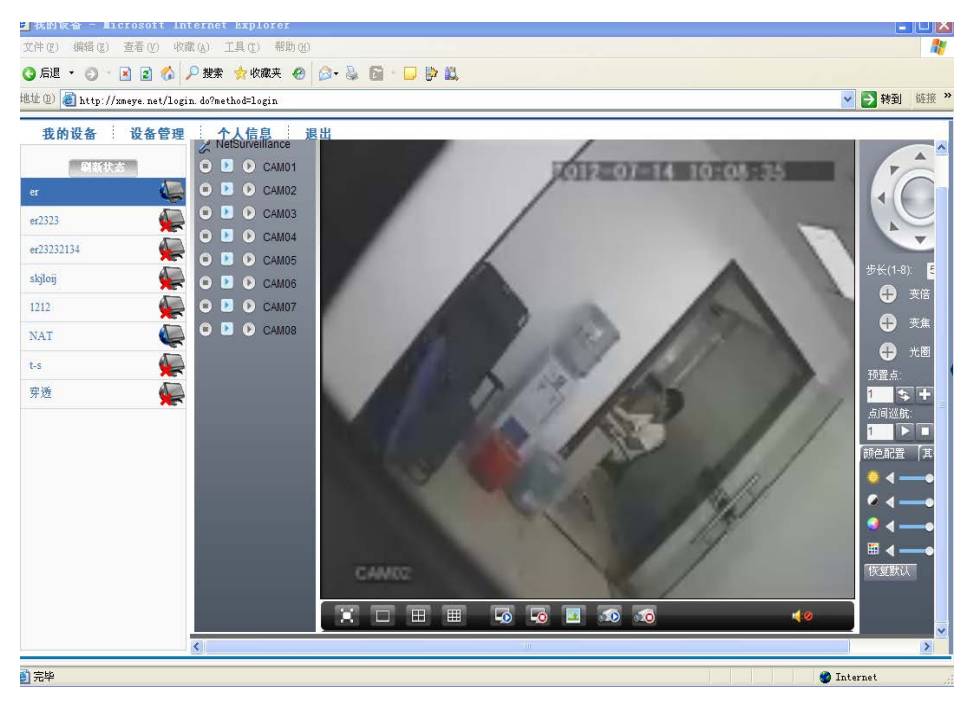

Rysunek 5.6 Strona do nadzoru – logowanie przez użytkownika

Pamiętaj: Ikona "<sup>X</sup> " oznacza tryb offline, tzn. urządzenie to nie jest podłączone do serwera.

**Logowanie przez urządzenie**

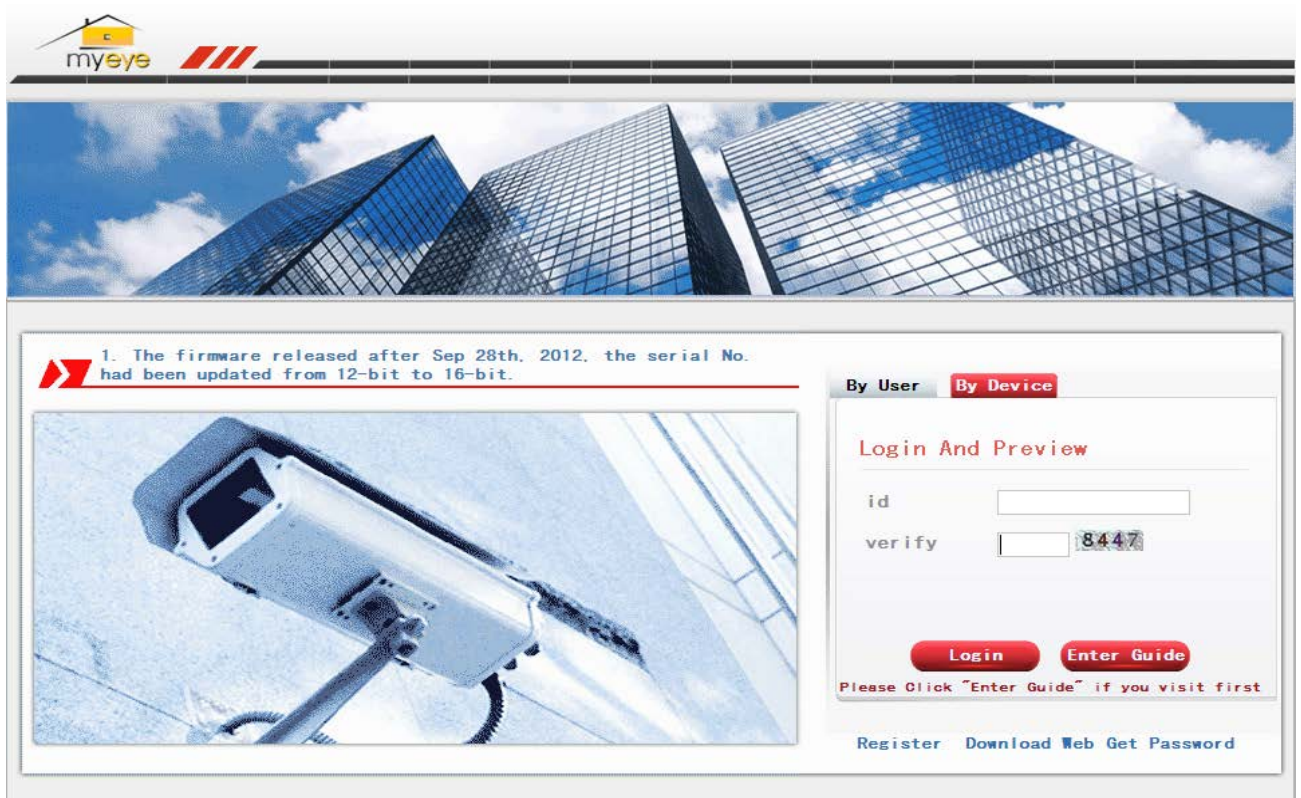

Rysunek 5.7 Interfejs do logowania przez urządzenie

Wprowadź numer seryjny urządzenia i kod weryfikacyjny do monitorowania i bezpośredniej obsługi

urządzenia.

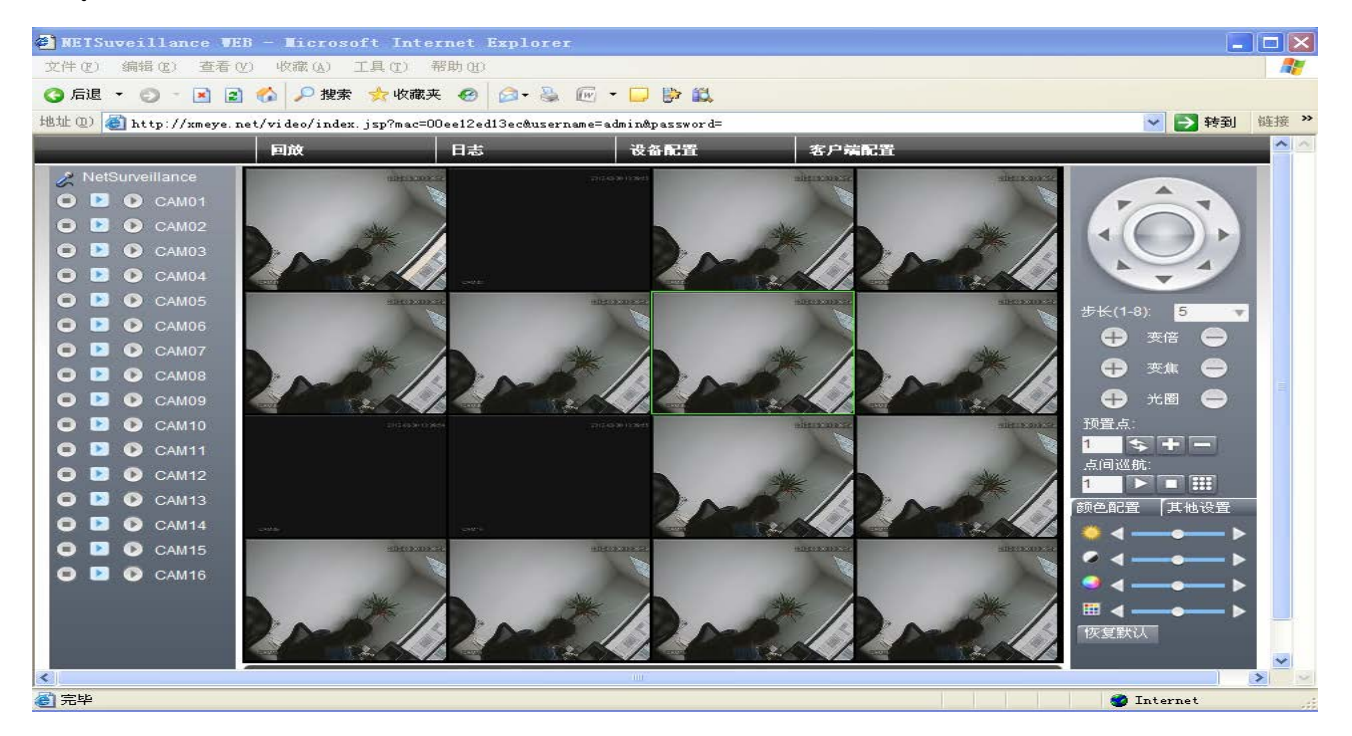

Rysunek: Rysunek 5.8 Strona do nadzoru – logowanie przez urządzenie

## **6 Najczęściej zadawane pytania i konserwacja**

#### <span id="page-55-1"></span><span id="page-55-0"></span>**6.1 Najczęściej zadawane pytania**

Jeżeli usterki nie podano na liście, należy skontaktować się z lokalnym serwisem lub zadzwonić do centrum usług. Z przyjemnością pomożemy z rozwiązaniem problemu.

#### 、 **Urządzenia NVR nie można normalnie uruchomić.**

Przyczyny mogą być następujące:

- Nieprawidłowe zasilanie.
- Nieprawidłowo podłączony przewód zasilający.
- Uszkodzony przełącznik zasilania.
- Wadliwa aktualizacja oprogramowania.
- Uszkodzony dysk twardy lub nieprawidłowo podłączone kable dysku twardego.
- Uszkodzony przedni panel.
- Uszkodzona płyta główna urządzenia.

#### 、 **Urządzenie NVR automatycznie uruchamia się ponownie lub przestaje działać po kilku**

#### **minutach od uruchomienia.**

Przyczyny mogą być następujące:

- Niestabilne lub zbyt niskie napięcie wejściowe.
- Uszkodzony dysk twardy lub nieprawidłowo podłączone kable dysku twardego.
- Niewystarczająca moc źródła zasilania.
- Niestabilny sygnał wideo.
- Nieodpowiedni obieg powietrza, za dużo kurzu lub nieodpowiednie warunki pracy urządzenia NVR.
- Uszkodzony sprzęt urządzenia NVR.

#### 、 **System nie wykrywa dysku twardego.**

Przyczyny mogą być następujące:

- Nie podłączono kabla zasilającego dysku twardego.
- Uszkodzone kable dysku twardego.
- Dysk twardy jest uszkodzony.

Uszkodzony port SATA na płycie głównej.

#### 、 **Brak obrazu jednego, kilku lub wszystkich kanałów.**

Przyczyny mogą być następujące:

- Nieprawidłowo ustawione oprogramowanie. Należy zaktualizować oprogramowanie.
- Jasność obrazu wynosi 0. Należy przywrócić ustawienie domyślne.
- Brak sygnału wejściowego wideo lub zbyt słaby sygnał.
- Włączono ochronę kanału lub ochronę ekranu.
- Uszkodzony sprzęt urządzenia NVR.

#### 、 **Nie można znaleźć plików wideo w trybie odtwarzania lokalnego.**

Przyczyny mogą być następujące:

- Uszkodzony kabel danych dysku twardego.
- Dysk twardy jest uszkodzony.
- Zastąp używane oprogramowanie oryginalnym oprogramowaniem, korzystając przy tym z oryginalnych plików.
- Pliki wideo są ukryte.
- Nie uruchomiono nagrywania

#### 、 **Niewyraźny lokalny obraz.**

Przyczyny mogą być następujące:

- Zbyt słaba jakość obrazu.
- Nieprawidłowy program do odczytu. Uruchom urządzenie NVR ponownie.
- Uszkodzony kabel danych dysku twardego.
- Dysk twardy jest uszkodzony.
- Uszkodzony sprzęt urządzenia NVR.

#### 、 **W oknie nadzoru nie słychać żadnego dźwięku.**

Przyczyny mogą być następujące:

- Brak sygnału dźwiękowego.
- Brak aktywnego okna dźwiękowego.
- Uszkodzone kable audio.
- Uszkodzony sprzęt urządzenia NVR.

#### 、 **W oknie nadzoru słychać dźwięk, ale nie w trakcie odtwarzania.**

Przyczyny mogą być następujące:

- Problemy z ustawieniem: nie zaznaczono opcję dźwięku.
- Nie podłączono odpowiedniego kanału z wideem

#### 、 **Nieprawidłowy czas.**

Przyczyny mogą być następujące:

- Nieprawidłowy ustawienie.
- Nieodpowiadający stan baterii lub zbyt niskie napięcie.
- Uszkodzony obrót.

#### 、 **Urządzenie NVR nie może obsługiwać funkcji PTZ.**

Przyczyny mogą być następujące:

- Usterka funkcji PTZ.
- Nieprawidłowe ustawienie, podłączenie lub instalacja dekodera PTZ.
- Nieprawidłowe podłączenie.
- Nieprawidłowe ustawienie funkcji PTZ na urządzeniu NVR.
- Niezgodne protokoły dekodera PTZ i urządzenia NVR.
- Niezgodne adresy dekodera PTZ i urządzenia NVR.
- W razie podłączenia wielu dekoderów należy do portu liniowego dekodera PTZ A (B) podłączyć rezystor 120  $\Omega$ , aby obniżyć odbicia, w przeciwnym razie obsługa funkcji PTZ będzie niestabilna.
- Zbyt duża odległość.

#### 、 **Nieprawidłowe działanie wykrywania ruchu.**

Przyczyny mogą być następujące:

- Nieprawidłowo ustawiony zakres czasu.
- Nieprawidłowy obszar wykrywania ruchu.
- Zbyt niska czułość.
- Wystąpienie ograniczeń spowodowanych niektórymi wersjami sprzętu.

#### 、 **Niemożliwość zalogowania za pośrednictwem strony internetowej lub CMS.**

Przyczyny mogą być następujące:

Niniejsze urządzenie wykorzystuje system operacyjny Windows 98 lub Windows ME.

Zaleca się uaktualnienie do systemu operacyjnego Windows 2000 SP4 lub wyższego, lub instalację oprogramowania dla niższej wersji.

- Wyłączona funkcja ActiveX.
- Wersja niższa niż dx8.1. Wykonaj aktualizację sterownika karty graficznej.
- Błąd połączenia z siecią.
- Problemy z konfiguracją sieci.
- Nieprawidłowe hasło lub nazwa użytkownika.
- CMS niezgodne z wersją oprogramowania NVR.

、 **Zbyt słaba jasność obrazu lub brak obrazu w trybie przeglądania sieciowego albo odtwarzania pliku wideo.** 

Przyczyny mogą być następujące:

- Niestabilna sieć.
- Urządzenie użytkownika ma niewystarczające parametry techniczne.
- 3 Wybierz "grupowy" tryb odtwarzania w ustawieniach sieci na urządzeniu NVR.
- Ustawiono ochronę według regionu lub ochronę kanału.
- Użytkownik nie ma uprawnień do monitorowania.
- Zbyt słaba jasność obrazu już podczas samego nagrywania na dysk twardy urządzenia.

#### 、 **Niestabilne połączenie sieciowe.**

Przyczyny mogą być następujące:

- Niestabilna sieć.
- Konflikt adresu IP.
- Konflikt adresu MAC.
- Błąd karty sieciowej urządzenia NVR.

#### 、 **Błąd podczas tworzenia kopii zapasowej na dysk USB lub nagrywania na płytę CD.**

Przyczyny mogą być następujące:

- Urządzenie do kopii zapasowej i dysk twardy mają tą samą linię danych.
- Zbyt dużo danych. Zatrzymaj nagrywanie i tworzenie kopii zapasowej.
- Objętość danych przekracza dostępną pojemność do tworzenia kopii zapasowych.
- Urządzenie do kopii zapasowej nie jest kompatybilne.
- Urządzenie do kopii zapasowej jest uszkodzone.

#### 、 **Urządzenia NVR nie można obsługiwać za pomocą klawiatury.**

Przyczyny mogą być następujące:

- Nieprawidłowo ustawiony port szeregowy urządzenia.
- Nieprawidłowy adres.
- Jeżeli zostało podłączonych więcej transformatorów, zasilanie jest niewystarczające. Każdy transformator musi mieć swoje własne zasilanie.
- Zbyt duża odległość.

#### 、 **Nie można wyłączyć alarmu.**

Przyczyny mogą być następujące:

- Nieprawidłowe ustawienie alarmu.
- Wyjście alarmu zostało włączone ręcznie.
- Uszkodzone urządzenie wejściowe lub nieprawidłowe podłączenie.
- W danej wersji oprogramowania wystąpił błąd, oprogramowanie należy zaktualizować.

#### 、 **Alarm nie działa.**

Przyczyny mogą być następujące:

- Nieprawidłowe ustawienie alarmu.
- Nieprawidłowe podłączenie alarmu.
- Nieprawidłowy sygnał wejściowy alarmu.
- Alarm podłączono synchronicznie z dwoma pętlami.

#### 、 **Pilot zdalnego sterowania nie działa.**

Przyczyny mogą być następujące:

- Nieprawidłowy adres pilota zdalnego sterowania.
- Zbyt duża odległość pilota zdalnego sterowania lub zbyt szeroki kąt.
- Rozładowana bateria.
- Uszkodzony pilot zdalnego sterowania lub przedni panel rejestratora.

#### 、 **Niewystarczający czas zapisu.**

Przyczyny mogą być następujące:

- Słaba jakość przedniej lampy analizującej. Zbyt brudny obiektyw. Lampa analizująca jest podświetlona.
- Pojemność dysku twardego jest niewystarczająca.

3 Dysk twardy jest uszkodzony.

#### **21**、 **Pobrane pliki nie można odtworzyć.**

Przyczyny mogą być następujące:

- 1 Brak odtwarzacza multimedialnego.
- 2 Brak oprogramowania DX8.1 lub wyższej wersji
- 3 Brak pliku DivX503Bundle.exe do odtwarzania plików wideo AVI.
- 4 W systemie Windows XP należy zainstalować pliki DivX503Bundle.exe oraz ffdshow-2004\_1012.exe.

## 22、 **Przy obsłudze lokalnego menu nie mogę przypomnieć sobie zaawansowanego hasła lub kodu sieci.**

Skontaktuj się z lokalnym serwisem lub zadzwoń do centrum usług. Na podstawie typu urządzenia i wersji oprogramowania zaoferujemy rozwiązanie.

#### **23**、 **Brak obrazu podglądu kanału cyfrowego.**

Przyczyny mogą być następujące:

- 1 Nie dodano urządzenia.
- 2 Nie włączono odpowiedniego kanału na urządzeniu.
- 3 Nie wybrano odpowiedniego kanału na urządzeniu.
- 4 Wybrane urządzenie nie zostało podłączone do źródła sygnału wideo.
- 5 Kanał na wybranym urządzeniu nie istnieje.
- 6 Przepływ danych zdalnego kanału został ustawiony nieprawidłowo.
- 7 Nazwa użytkownika i hasło się nie zgadzają.

8 Podczas dodawania urządzenia został adres IP lub numer portu wprowadzony nieprawidłowo.

9. Rozdzielczość dodanego urządzenia jest zbyt duża do wyświetlenia na ekranie.

#### **24**、 **Po kliknięciu na przycisk "wyszukaj", nie znaleziono żadnego urządzenia.**

Przyczyny mogą być następujące:

- 1 Brak urządzeń w lokalnej sieci LAN.
- 2 Nieprawidłowo ustawiona maska podsieci w ustawieniach.

#### **25**、 **Czas wyświetlony na kanale cyfrowym nie zgadza się z czasem lokalnym:**

Włącz funkcję synchronizacji czasu kanału cyfrowego.

#### **26**、 **Po przełączeniu urządzenia obraz na chwilę się zatrzyma.**

 Przetworzenie wejściowego sygnału wideo z kanału cyfrowego trwa kilka sekund. Dlatego przełączenie urządzenia i wyświetlenie nowego obrazu wymaga kilka sekund, zanim obraz zostanie załadowany do pamięci podręcznej.

#### <span id="page-61-0"></span>**6.2 Konserwacja**

- 1 Płytki obwodów drukowanych, złącza, wentylatory, skrzyń urządzenia itp. należy regularnie czyścić.
- 2 Należy zapewnić prawidłowe uziemienie, aby uniknąć zakłóceniom sygnału wideo lub audio i chronić urządzenie NVR przed elektrycznością statyczną albo indukcyjną.
- 3 Nie wolno wyciągać kabla wideo lub kabla z portu RS-232 albo RS-485 przy włączonym urządzeniu.
- 4 Do wyjścia wideo (VOUT) urządzenia NVR nie wolno podłączać telewizora. Może on łatwo uszkodzić wyjściowy obwód wideo.
- 5 Aby wyłączyć urządzenie, nie wolno odłączać przewodu zasilającego. Należy użyć funkcji wyłączenia w menu lub nacisnąć przycisk wyłączenia na panelu (przez 3 sekundy lub dłużej), aby nie uszkodzić dysku twardego.
- 6 Nie wolno umieszczać urządzenia NVR w pobliżu źródeł ciepła.
- 7 Należy zapewnić odpowiedni przepływ powietrza wokół urządzenia, aby umożliwić unikanie ciepła.

Należy regularnie wykonywać kontrolę i konserwację urządzenia.

## <span id="page-62-0"></span>**Załącznik nr 1: Obsługa pilota zdalnego sterowania**

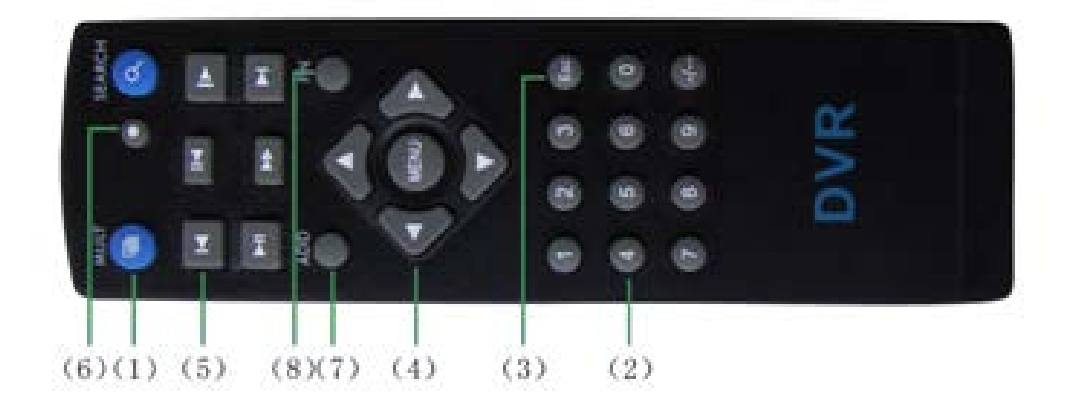

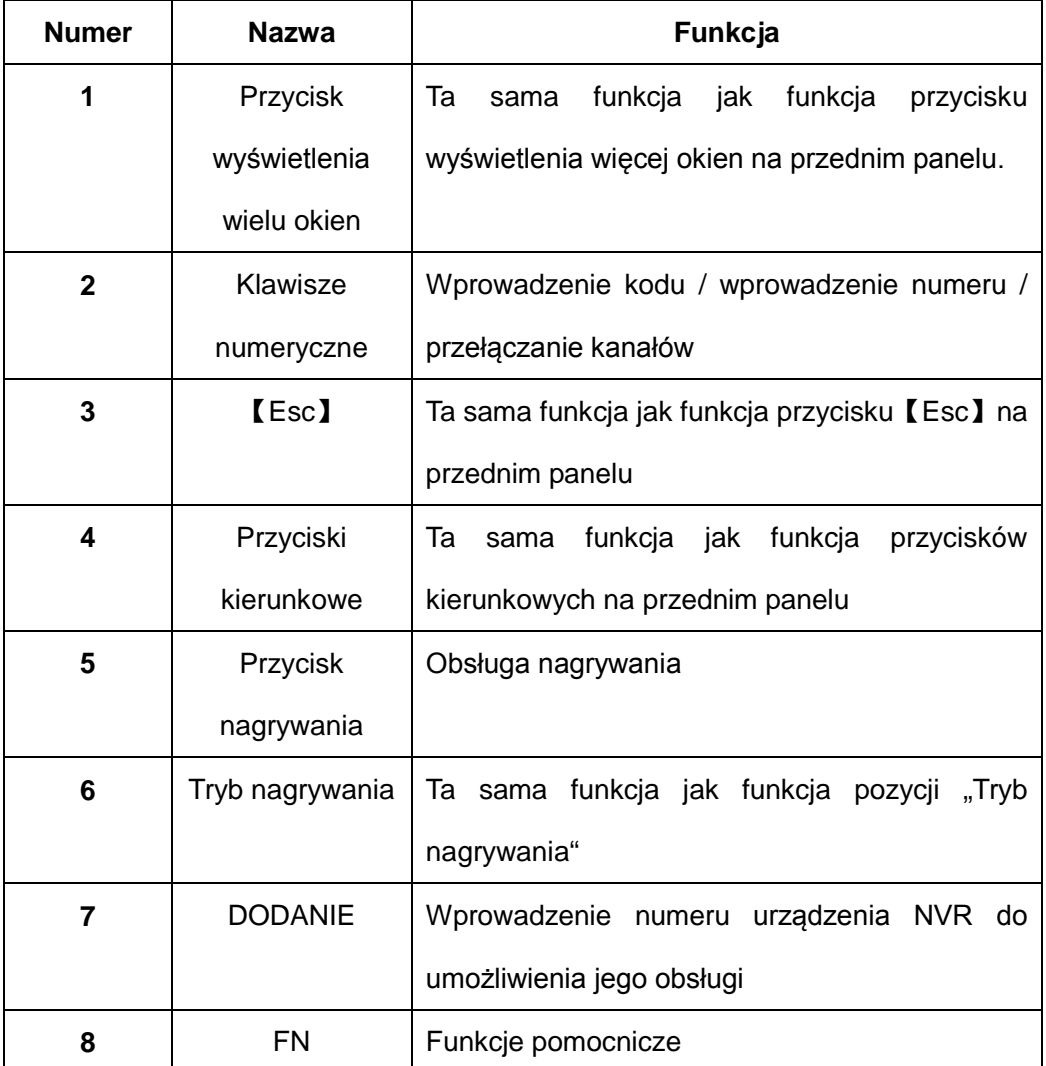

## <span id="page-63-0"></span>**Załącznik nr 2: Obsługa myszy**

#### **\* Przykład ten opisuje użycie myszy przez praworęcznych.**

Jest obsługiwana mysz podłączona przez interfejs USB.

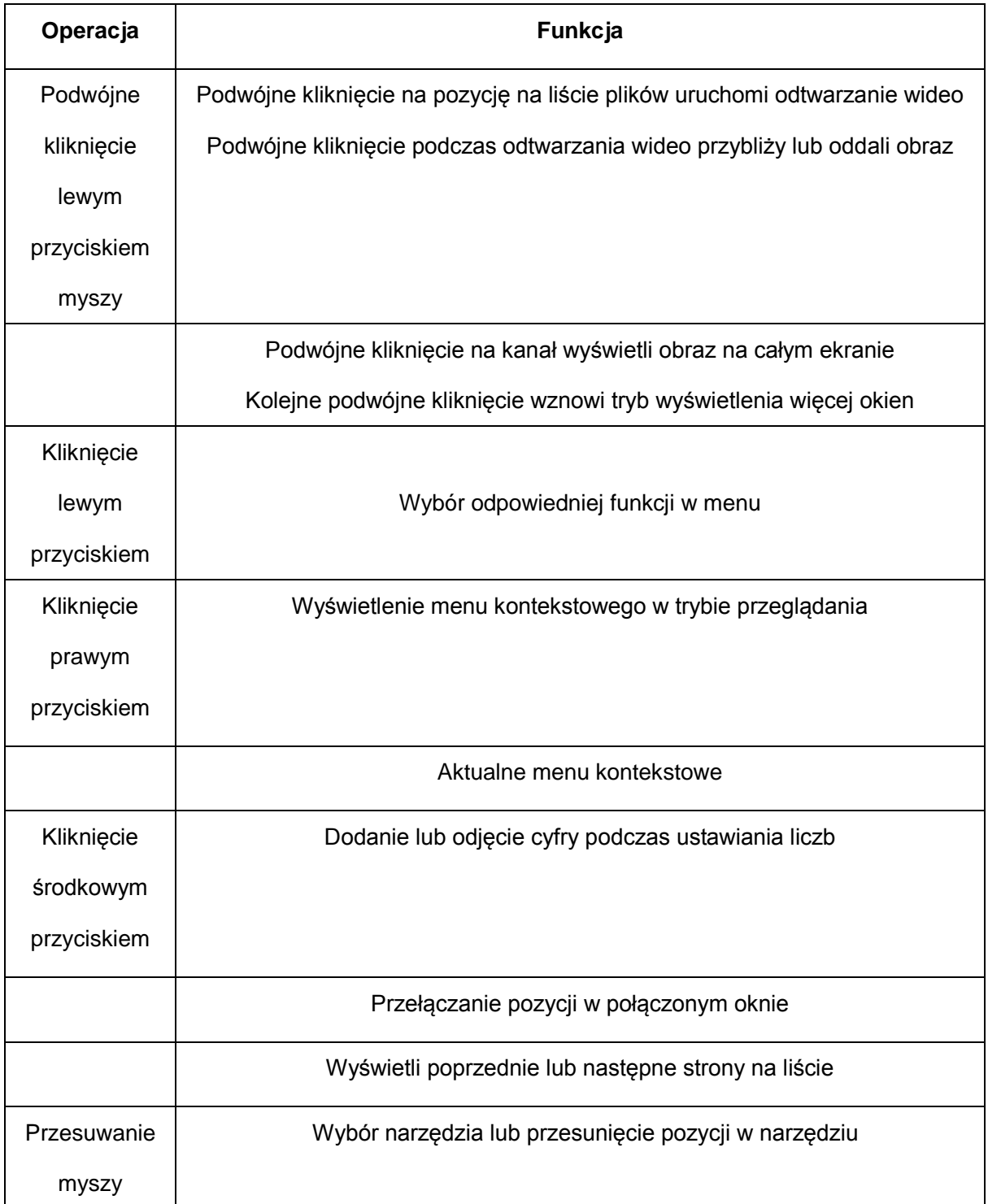

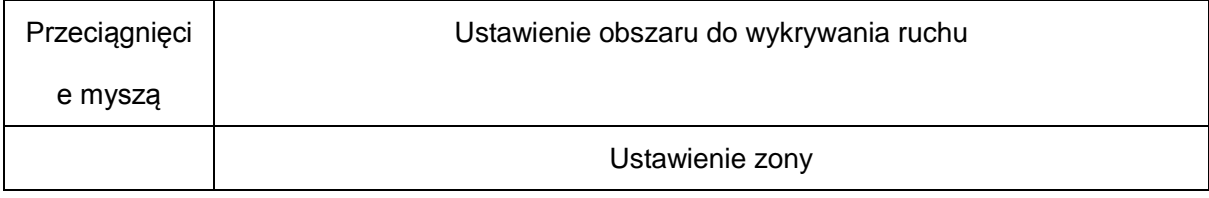

## <span id="page-65-0"></span>**Załącznik 3: Obliczenie pojemności dysku twardego**

Przed pierwszym użyciem należy upewnić się, że w urządzeniu NVR jest zainstalowany dysk twardy. Uważaj na prawidłowe podłączenie kabla IDE dysku twardego.

1、 Pojemność dysku twardego

Nie ma ograniczeń co do pojemności. Aby zapewnić lepszą stabilność, zalecamy od 120 GB do 250 GB.

2、 Całkowita wielkość nagrania

Wzór do obliczenia całkowitej wielkości nagrania:

Całkowita wielkość nagrania(MB)= ilość kanałów \* czas(godz.)\* wielkość nagrania za godzinę (MB/godz.)

Wzór do obliczenia całkowitego czasu nagrania:

Całkowity czas nagrania (godz.) = całkowita pojemność dysku twardego (MB)

wielkość nagrania za godzinę (MB/godz.) \* czas (godz.) \* ilość

kanałów

Urządzenie NVR wykorzystuje technologię kompresji H.264. Jej zakres dynamiczny jest bardzo duży, więc pojemność dysku twardego jest obliczana na podstawie wartości szacunkowych wielkości plików utworzonych przez poszczególne kanały za godzinę.

#### **Przykład:**

 W przypadku użycia dysku o pojemności 500 GB i nagrywaniu w formacie CIF można nagrywać przez około 25 dni. Wielkość nagrania na kanał wynosi 200 MB/godz. W razie ciągłego nagrywania ze 4 kanałów w formacie CIF przez 24 godzin można nagrywać przez następujący czas: 500 GB / (200 MB/godz. \* 24 godz. \* 4 kanały) = 26 dni

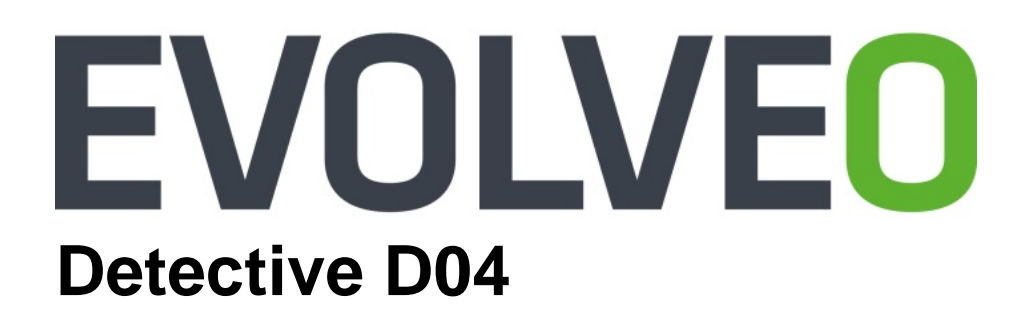

## **Instrukcja instalacji i obsługi**

www.evolveo.com